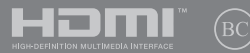

BG13262 Първо издание / Септември 2017

# IN SEARCH OF INCREDIBLE

Електронно ръководство

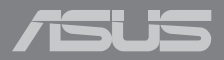

#### **Информация за авторските права**

Никоя част от това ръководство, включително описаните продуктите и софтуер, не могат да бъдат размножавани, предавани, записвани, съхранявани в друга система или превеждани на други езици под каквато и да било форма и начин, с изключение на документите, които купувачът е съхранил с цел поддръжка, без писменото разрешение ASUSTeK COMPUTER INC. ("ASUS").

ASUS ПРЕДОСТАВЯ ТОВА РЪКОВОДСТВО В НАСТОЯЩИЯ МУ ВИД БЕЗ КАКВИТО И ДА БИЛО ГАРАНЦИИ, ПРЕКИ ИЛИ КОСВЕНИ, ВКЛЮЧИТЕЛНО, НО НЕ САМО, КОСВЕНИ ГАРАНЦИИ ИЛИ УСЛОВИЯ ЗА ПРОДАВАЕМОСТ ИЛИ ПРИГОДЕНОСТ ЗА ДАДЕНА ЦЕЛ. ПРИ НИКАКВИ ОБСТОЯТЕЛСТВА ASUS, НЕГОВИТЕ ДИРЕКТОРИ, СЛУЖИТЕЛИ ИЛИ АГЕНТИ НЕ НОСЯТ ОТГОВОРНОСТ ЗА КОСВЕНИ, СПЕЦИАЛНИ, СЛУЧАЙНИ ИЛИ ПРОИЗТИЧАЩИ ОТ ИЗПОЛЗВАНЕТО НА ПРОДУКТА ЩЕТИ (ВКЛЮЧИТЕЛНО ПРОПУСНАТИ ПЕЧАЛБИ, ЗАГУБЕНИ КЛИЕНТИ, ДАННИ, ПРЕУСТАНОВЯВАНЕ НА ДЕЙНОСТ И ДР.), ДОРИ и АКО ASUS СА БИЛИ ИНФОРМИРАНИ, ЧЕ ТАКИВА ПОВРЕДИ ПРОИЗЛИЗАЩИ ОТ ДЕФЕКТ ИЛИ ГРЕШКА В ТОВА РЪКОВОДСТВО ИЛИ ПРОДУКТА, СА ВЪЗМОЖНИ

Продуктите и фирмените имена, посочени в това ръководство, може да са или да не са регистрирани търговски марки или авторски права на съответните им фирми и се използват само за идентифициране или обяснение в полза на притежателите без никакво намерение за нарушение.

ТЕХНИЧЕСКИТЕ ХАРАКТЕРИСТИКИ И ИНФОРМАЦИЯТА В ТОВА РЪКОВОДСТВО СА ПРЕДОСТАВЕНИ ЗА ВАШЕ СВЕДЕНИЕ И СА ОБЕКТ НА ПРОМЯНА ПО ВСЯКО ВРЕМЕ БЕЗ ПРЕДУПРЕЖДЕНИЕ. ТЕ НЕ ТРЯБВА ДА СЕ ТЪЛКУВАТ КАТО ЗАДЪЛЖЕНИЕ НА ASUS. ASUS НЕ НОСИ ОТГОВОРНОСТ ЗА ГРЕШКИ ИЛИ НЕТОЧНОСТИ, КОИТО МОГАТ ДА СЕ ПОЯВЯТ В РЪКОВОДСТВОТО, ВКЛЮЧИТЕЛНО ОПИСАНИЕТО НА ПРОДУКТИТЕ И СОФТУЕРА В НЕГО.

Copyright © 2017 ASUSTeK COMPUTER INC. Всички права запазени.

#### **Ограничение на отговорността**

Възможно е да се наложи да замените част от ASUS или да възникнат други гаранционни условия, при които имате право на обезщетение от ASUS. В такъв случай, независимо от правата, които Ви дават право на обещетение от ASUS, ASUS покрива наранявания (включително и смърт) и щети на недвижимо имущество и собственост, други директни щети в резултат от пропуск или неизпълнение на задълженията според тази Гаранция, не по-големи от договорената цена за всеки продукт.

ASUS носи отговорност или Ви компенсира само за загуба, вреди или искове, основани на договор, непозволено увреждане или нарушение съгласно условията на настоящата гаранция.

Това ограничение се отнася и до доставчиците и търговците на ASUS. То е максимумът, за който ASUS, неговите доставчици и Вашият дистрибутор са колективно отговорни.

ПРИ НИКАКВИ ОБСТОЯТЕЛСТВА ASUS НЕ НОСИ ОТГОВОРНОСТ ЗА КОИТО И ДА БИЛО ОТ СЛЕДНИТЕ НЕЩА: (1) ИСКОВЕ НА ТРЕТИ СТРАНИ КЪМ ВАС ПОРАДИ ЩЕТИ; (2) ЗАГУБИ ИЛИ ПОВРЕДА НА АРХИВИТЕ ИЛИ ДАННИТЕ ВИ; (3) СПЕЦИАЛНИ, СЛУЧАЙНИ ИЛИ КОСВЕНИ ЩЕТИ ИЛИ ПРОИСТИЧАЩИ ОТ ИЗПОЛЗВАНЕТО НА ПРОДУКТА ЩЕТИ (ВКЛЮЧИТЕЛНО ЗАГУБЕНИ ПЕЧАЛБИ ИЛИ СПЕСТЯВАНИЯ), ДОРИ И В СЛУЧАЙ, ЧЕ ASUS, ДОСТАВЧИЦИТЕ ИЛИ ТЪРГОВЦИТЕ СА ИНФОРМИРАНИ ЗА ВЪЗМОЖНОСТТА ТАКИВА ДА ВЪЗНИКНАТ.

#### **Сервиз и поддръжка**

Посетете страницата ни **https://www.asus.com/support/**, която е преведена на много езици

## Съдържание

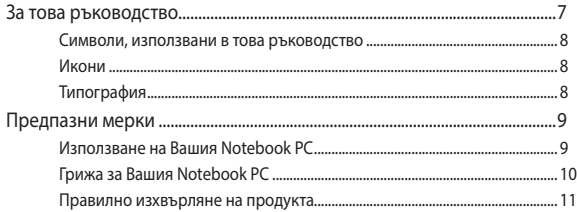

## Глава 1: Хардуерна настройка

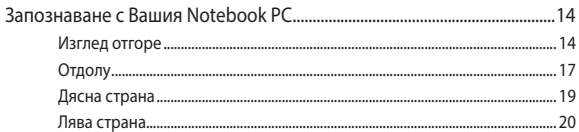

## Глава 2: Използване на Вашия Notebook PC

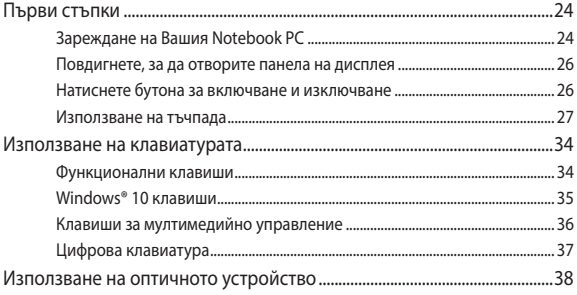

## Глава 3: Работа с Windows® 10

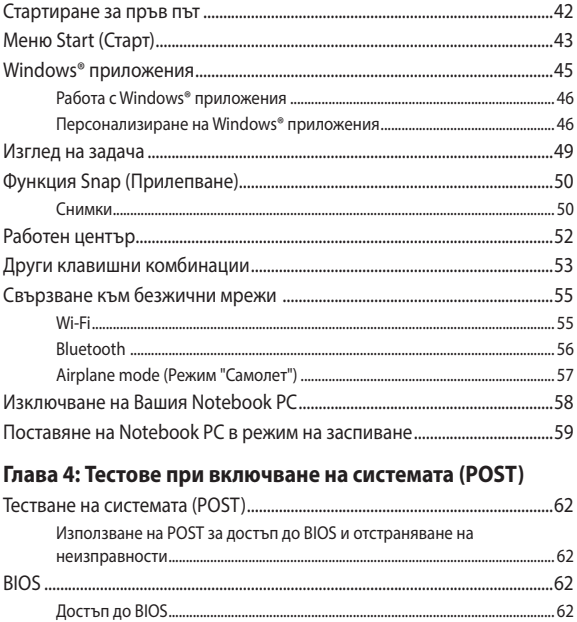

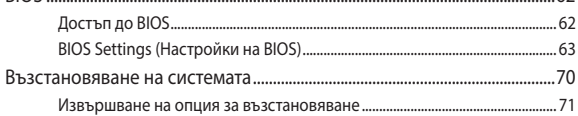

## **[Съвети и ЧЗВ](#page-72-0)**

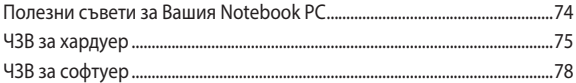

## **[Приложения](#page-80-0)**

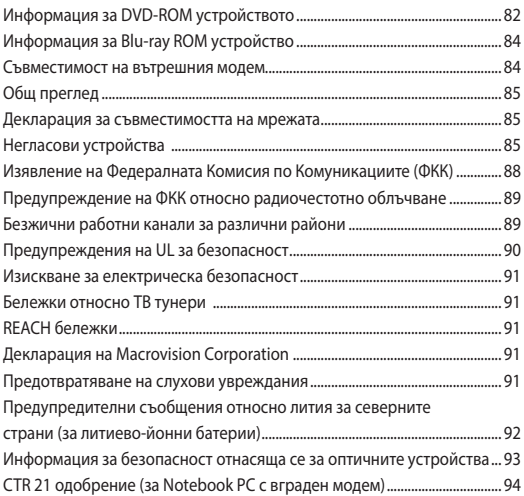

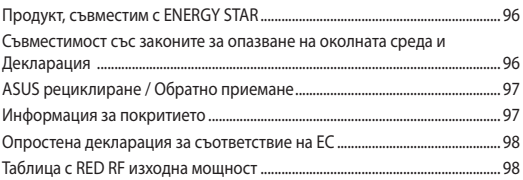

## <span id="page-6-0"></span>**За това ръководство**

Това ръководство предоставя информация за хардуерните и софтуерните функции на Вашия Notebook PC, организирани в следните глави:

#### **Глава 1: Хардуерна настройка**

Тази глава съдържа подробна информация за хардуерните компоненти на Вашия Notebook PC.

#### **Глава 2: Използване на Вашия Notebook PC**

Тази глава показва как да използвате различните части на Вашия Notebook PC.

#### **Глава 3: Работа с Windows® 10**

Тази глава съдържа общ преглед на работата с Windows® 10 на Вашия Notebook PC.

#### **Глава 4: Тестове при включване на системата (POST)**

Тази глава показва как да използвате POST тестовете, за да промените настройките на Вашия Notebook PC.

## **Съвети и ЧЗВ**

Този раздел представя някои препоръчителни съвети, както и ЧЗВ за хардуер и софтуер, с които можете да правите справка за поддръжка и разрешаване на често срещани проблеми с Вашия Notebook PC.

#### **Приложения**

Този раздел включва съобщения и изявления относно безопасността за Вашия Notebook PC.

## <span id="page-7-0"></span>**Символи, използвани в това ръководство**

С цел подчертаване на ключова информация в това ръководство, съобщенията са показани както следва:

> **ВАЖНО!** Това съобщение съдържа много важна информация, която трябва да се следва, за да се завърши дадена задача.

**ЗАБЕЛЕЖКА:** Това съобщение съдържа допълнителна информация и съвети, които могат да Ви помогнат да завършите дадена задача.

**ПРЕДУПРЕЖДЕНИЕ!** Това съобщение съдържа важна информация, която трябва да се спазва, за да сте в безопасност докато извършвате определени задача и за да се предотврати повреда на данните и компонентите на Вашия Notebook PC.

## **Икони**

Иконите по-долу показват кое устройство се използва за извършване на серии от задачи или процедури на Вашия Notebook PC.

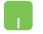

= Използване на тъчпада.

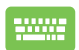

= Използване на клавиатурата.

## **Типография**

- **Получер** = Показва меню или елемент, които трябва да бъдат избрани.
- *Курсив* = Показва раздели в това ръководство, с които можете да направите справка.

## <span id="page-8-0"></span>**Предпазни мерки**

## **Използване на Вашия Notebook PC**

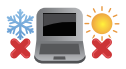

Notebook PC трябва да се използва при температура на околната среда между 5°C (41°F) и 35°C (95°F).

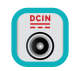

Вижте етикета на долната страна на Notebook PC и се уверете дали Вашият адаптер отговаря на изискванията.

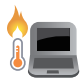

Не оставяйте Вашия Notebook PC върху скута си или друга част на тялото, за да предотвратите неудобство или нараняване поради излагане на топлина.

Не използвайте повредени захранващи кабели, аксесоари или други периферни устройства с Вашия Notebook PC.

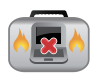

Не носете Notebook PC и не го покривайте с материали, които биха могли да попречат на циркулацията на въздух, докато Notebook PC е включен.

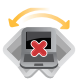

Не поставяйте Вашия Notebook PC върху неравни или нестабилни работни повърхности.

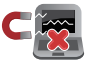

Можете да пуснете Notebook PC през рентгеновите машини на летището (използват се за предметите, поставени на багажните ленти), но не го излагайте на магнитни детектори или пръчки.

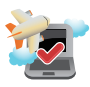

Свържете се с авиокомпанията, за да научите повече за услугите по време на полет, които можете да използвате, както и за ограниченията при работа с Notebook PC.

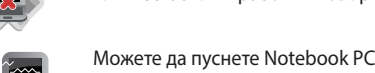

## <span id="page-9-0"></span>**Грижа за Вашия Notebook PC**

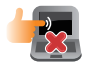

Изключвайте от захранването и отстранявайте батерийния модул (ако е приложимо) преди почистване на Notebook PC. Използвайте чиста целулозна гъба или гюдерия, навлажнена в разтвор на неабразивен почистващ препарат в няколко капки топла вода. Отстранете излишната влага от Вашия Notebook PC с помощта на сухо парче плат.

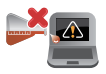

Не използвайте силни разтворители като разредители, бензол или други химикали върху или в близост до Вашия Notebook PC.

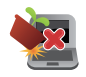

Не поставяйте обекти върху Notebook PC.

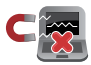

Не излагайте Notebook PC на силни магнитни и електрически полета.

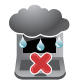

Не използвайте и не излагайте Notebook PC на течности, дъжд или влага.

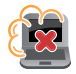

Не излагайте Вашия Notebook PC на запрашена среда.

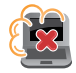

Не използвайте Вашия Notebook PC близо до утечки на газ.

## <span id="page-10-0"></span>**Правилно изхвърляне на продукта**

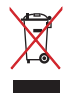

НЕ изхвърляйте Notebook PC с домакинските отпадъци. Този продукт е създаден, за да могат частите му да бъдат рециклирани. Този символ на зачеркната с кръст кофа за отпадъци на колелца означава, че продуктът (електрическо, електронно устройство и съдържаща живак клетъчна батерия) не трябва да се изхвърля заедно с останалите битови отпадъци. Направете справка с местните разпоредби за изхвърляне на електронни продукти.

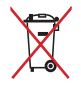

НЕ изхвърляйте батерията заедно с битовите отпадъци. Този символ на зачеркната с кръст кофа за отпадъци на колелца означава, че батерията не трябва да се изхвърля заедно с останалите битови отпадъци.

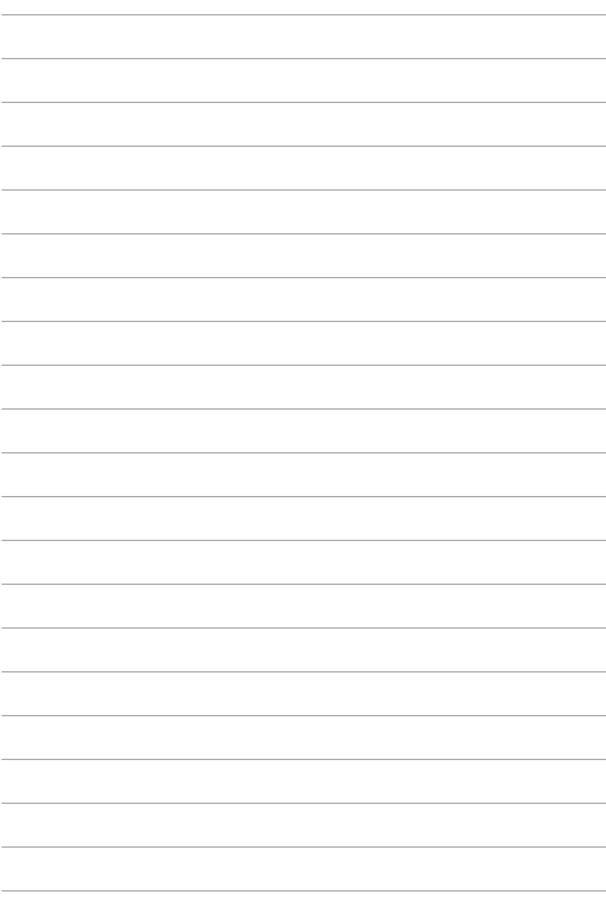

# <span id="page-12-0"></span>*Глава 1: Хардуерна настройка*

## <span id="page-13-0"></span>**Запознаване с Вашия Notebook PC**

## **Изглед отгоре**

**ЗАБЕЛЕЖКА:** Изгледът на клавиатурата може да се различава за различните региони или държави. Изгледът "Ноутбук" също може да се различава в зависимост от модела на Notebook PC.

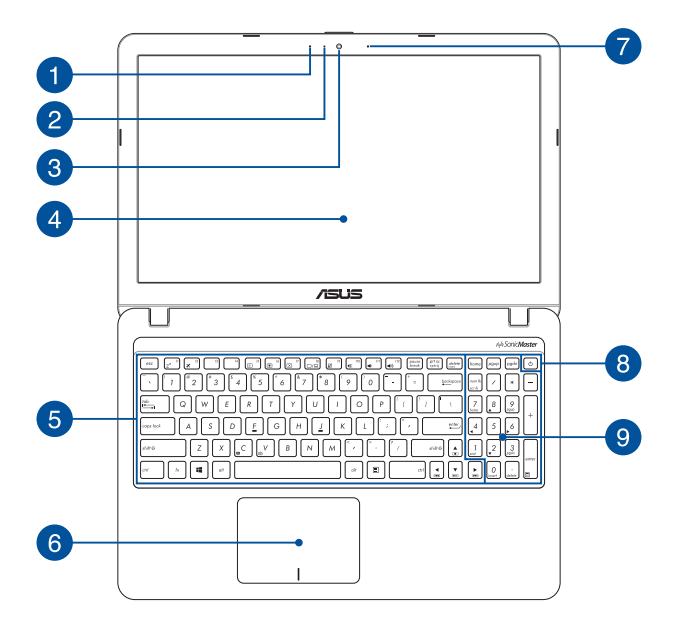

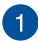

## **Микрофон**

Вграденият микрофон може да се използва за конферентен видео разговор, запис на глас или опростени аудио записи.

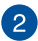

#### **Индикатор на камерата**

Индикаторът на камерата показва кога вградената камера работи.

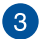

#### **Камера**

Вградената камера дава възможност за правене на снимки или запис на видеоклипове с помощта на Вашия Notebook PC.

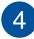

#### **Панел с дисплей**

Дисплеят има превъзходни функции за гледане на снимки, видео и други мултимедийни файлове на Вашия Notebook PC.

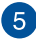

#### **дъска за ключове**

Клавиатура предлага QWERTY клавиши в пълен размер с удобно потъване при писане. Тя Ви дава възможност и да използвате функционални клавиши за бърз достъп до Windows® и управление на други мултимедийни функции.

> **ЗАБЕЛЕЖКА**: Изгледът на клавиатурата зависи от модела и територията

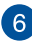

#### **Тъчпад**

Тъчпадът позволява използването на множество жестове за управление на екрана, което осигурява интуитивно усещане на потребителя. Той също така симулира функциите на обикновената мишка.

> **ЗАБЕЛЕЖКА:** За повече подробности вижте раздел *Използване на тъчпад жестове* в това ръководство.

## **Микрофон (само за определени модели)**

Вграденият микрофон може да се използва за конферентен видео разговор, запис на глас или опростени аудио записи.

#### **Бутон на захранването**  $\mathsf{R}$

Натиснете бутона за включване и изключване, за да включите или изключите Notebook PC. Можете също така да използвате бутона за включване и изключване, за да поставите Вашия Notebook PC в спящ режим или в режим хибернация, или да го събудите от спящ режим или режим хибернация.

Ако Notebook PC спре да отговаря, натиснете и задръжте бутона за включване и изключване за най-малко четири (4) секунди докато Notebook PC се изключи.

## **Цифрова клавиатура**

Цифровата клавиатура превключва следните две функции: въвеждане на цифри и клавиши със стрелки.

> **ЗАБЕЛЕЖКА:** За повече подробности вижте раздел *Цифрова клавиатура* в това ръководство.

## <span id="page-16-0"></span>**Отдолу**

**ЗАБЕЛЕЖКА**: Долната страна може да се различава на външен вид в зависимост от модела.

**ПРЕДУПРЕЖДЕНИЕ!** Дъното на Notebook PC може да стане топло или горещо при работа или зареждане на батерийния модул. Когато работите с Notebook PC, не го поставяйте върху повърхност, която може да блокира вентилационните отвори.

**ВАЖНО!** Продължителността на работа на батериите варира в зависимост от това за какво използвате Notebook PC и от техническите му характеристики. Батерийният модул не се разглобява.

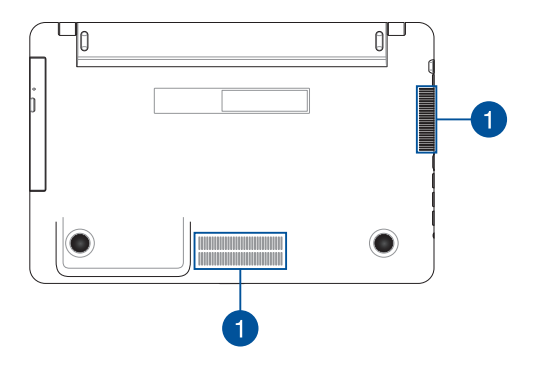

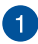

#### **Вентилационни отвори**

Вентилационните отвори позволяват да влиза студен и да излиза горещ въздух от Вашия Notebook PC .

> **ПРЕДУПРЕЖДЕНИЕ!** Убедете се, че вентилационните отвори не са запушени от хартия, книги, дрехи, кабели или други обекти, в противен случай е възможно прегряване.

## <span id="page-18-0"></span>**Дясна страна**

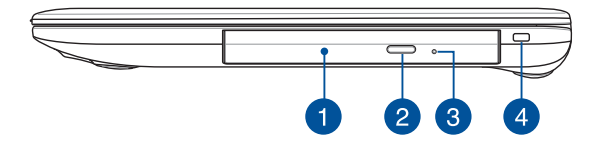

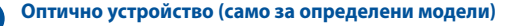

Оптичното устройство на Вашия Notebook PC може да поддържа няколко дискови формата, като например CD, DVD, записани дискове и презаписваеми дискове.

#### **Бутон за отваряне на оптичното устройство**

Натиснете този бутон, за да се извади тавата на оптичното дисково устройство.

#### **Отвор за ръчно отваряне на оптичното устройство**

Отворът за ръчно изваждане се използва за изваждане на тавата, когато бутонът за отваряне не функционира.

> **ПРЕДУПРЕЖДЕНИЕ**! Отворът за ръчно изваждане да се използва само когато бутонът за отваряне не функционира.

> **ЗАБЕЛЕЖКА :** За повече подробности вижте раздел *Използване на оптичното устройство* в това ръководство.

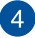

 $\mathcal{B}$ 

#### **Гнездо за защита**

Това гнездо за защита Ви позволява да защитите своя Notebook PC с помощта на продукти за защита, съвместими с Notebook PC.

## <span id="page-19-0"></span>**Лява страна**

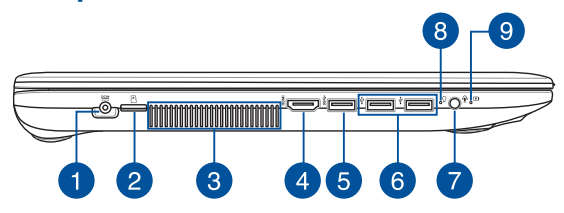

#### **Вход за захранване (постоянен ток)**

Включете адаптера в този порт, за да заредете вградения батериен модул и да захраните Вашия Notebook PC.

> **ПРЕДУПРЕЖДЕНИЕ!** Адаптерът може да се загрее или да започне да пари по време на работа. Уверете се, че адаптерът не е покрит. Дръжте го далеч от тялото си докато е включен в източник на електричество.

**ВАЖНО!** Използвайте само адаптера, включен в комплекта, за да заредете вградения батериен модул и да захраните Notebook PC.

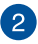

## **Гнездо за Micro SD карта**

Това е вграден четец на карти памет. Поддържа картови формати microSD.

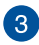

#### **Вентилационни отвори**

Вентилационните отвори позволяват да влиза студен и да излиза горещ въздух от Вашия Notebook PC .

> **ПРЕДУПРЕЖДЕНИЕ!** Убедете се, че вентилационните отвори не са запушени от хартия, книги, дрехи, кабели или други обекти, в противен случай е възможно прегряване.

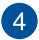

## **HDMI порт**

Този порт е предназначен за конектор за интерфейс за високодетайлна мултимедия (HDMI) и е съвместим с HDCP, което позволява възпроизвеждане на HD DVD дискове, Bluray и друго защитено съдържание.

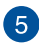

#### **USB 3.0 порт**

Този порт за универсална серийна шина 3.0 (USB 3.0) предоставя по-бърз пренос със скорост до 5 Gbit/s и е обратно съвместим с USB 2.0.

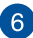

## **USB 2.0 порт**

USB (Универсална серийна шина) порта е съвместим с USB 2.0 или USB 1.1 устройства като например клавиатури, посочващи устройства, флаш устройства, външни твърди дискове, високоговорители, камери и принтери.

## **Жак за слушалки/слушалки с микрофон/микрофон**

Този порт Ви дава възможност за свързване към високоговорители с усилвател или слушалки. Можете да използвате този порт за свързване на Вашите слушалки с микрофон или на външен микрофон.

## **Индикатор за захранването**

Индикаторът на захранването светва, когато Notebook PC е ВКЛЮЧЕН и мига бавно, когато Notebook PC е в спящ режим.

## **Двуцветен индикатор за зареждане на батерията**

Двуцветният индикатор показва състоянието на зареждане на батерията. Направете справка със следната таблица за подробности:

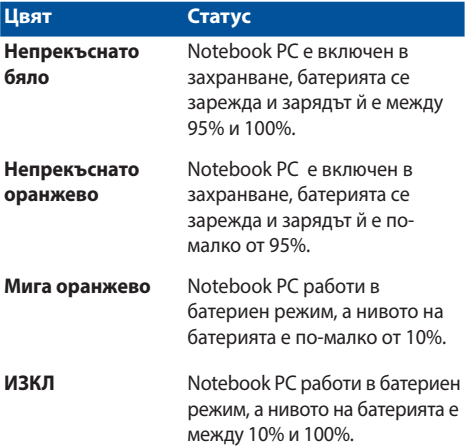

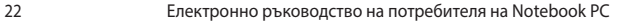

# <span id="page-22-0"></span>*Глава 2: Използване на Вашия Notebook PC*

## <span id="page-23-0"></span>**Първи стъпки**

## **Зареждане на Вашия Notebook PC**

- A. Включете контектора за прав ток във входа за захранването на Notebook PC.
- B. Включете адаптера за променлив ток в 100V~240V контакт.

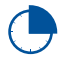

Заредете Notebook PC за **3 часа** преди да го използвате за пръв път.

**ЗАБЕЛЕЖКА:** Външният вид на токовия адаптер може да се различава в зависимост от модела и Вашия регион.

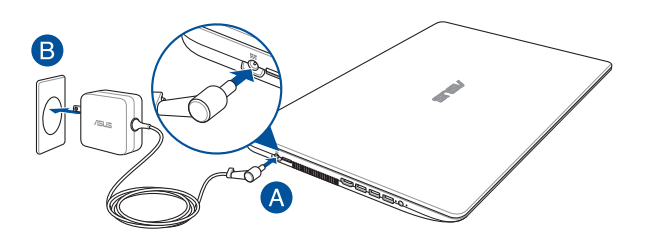

#### **ВАЖНО!**

информация за адаптера:

- Входно напрежение: 100-240V АС
- • Честота на входния сигнал: 50-60Hz
- Изходен ток: 1.75A (33W) / 2.37A (45W) / 3.42A (65W)
- • Изходно напрежение: 19V

#### **ВАЖНО!**

- Открийте етикета с номиналната входно/изходна мощност на Notebook PC и се уверете, че тя отговаря на входно/изходната мощност на Вашия захранващ адаптер. Накои модели Notebook PC оже да имат няколко изходни мощности в зависиост от SKU.
- Уверете се, че Вашият Notebook PC е свързан към електрически адаптер преди да го включите за пръв път. Силно препоръчваме използването на заземен контакт, когато Вашият Notebook PC работи в режим на захранване чрез адаптер.
- Този контакт трябва да бъде лесно достъпен и да се намира близо до Notebook PC.
- За да изключите Notebook PC от електрическата мрежа, трябва да изключите Notebook PC от контакта.

#### **ПРЕДУПРЕЖДЕНИЕ!**

Прочетете следните предупреждения относно батерията на Вашия Notebook PC.

- Само оторизирани ASUS техници рябва да отстранят батерията вътре в устройството (саамо за неотстраняема батерия).
- Батерията, която се използва в устройството, крие риск от пожар или химично изгаряне, ако се отстрани или демонтира.
- Следвайте предупредителните етикети за Вашата лична безопасност.
- Има риск от експлозия ако използвате грешен тип батерии.
- Да не се хвърля в огъня.
- Никога не се опитвайте да причините късо съединение на батерията на Вашия Notebook PC.
- Не се опитвайте да демонтирате или сглобявате отново батерията (саамо за неотстраняема батерия).
- Преустановете употребата, ако откриете изтичане.
- Баатерията и нейните компоненти трябва да се рециклират или изхвърлят правилно.
- Дръжте батерията и други малки компоненти далеч от деца.

## <span id="page-25-0"></span>**Повдигнете, за да отворите панела на дисплея**

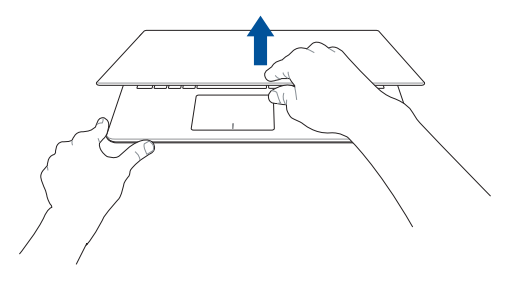

**Натиснете бутона за включване и изключване**

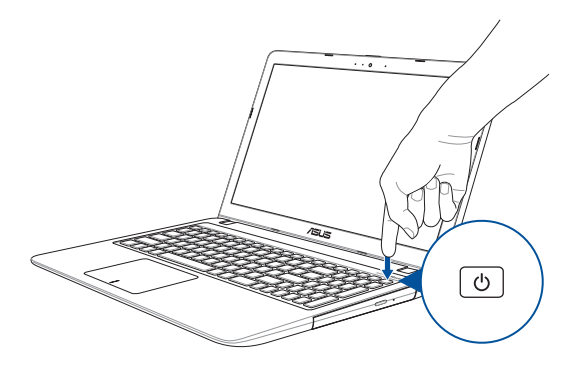

## <span id="page-26-0"></span>**Използване на тъчпада**

## **Движение на курсора**

Можете да натиснете или щракнете на произволно място върху тъчпада, за да активирате курсора. После плъзнете пръста си върху тъчпада, за да преместите курсора на екрана.

## **Хоризонтално плъзгане**

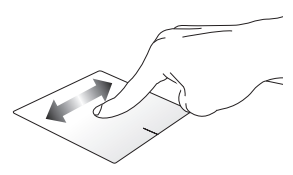

#### **Вертикално плъзгане**

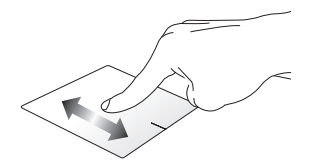

**Диагонално плъзгане**

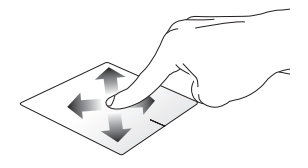

## **Жестове с един пръст**

**Чешмяна / Двойно почукване**

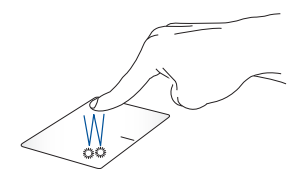

- Натиснете приложение, за да го изберете.
- Натиснете два пъти върху приложение, за да го заредите.

**Плъзгане и пускане**

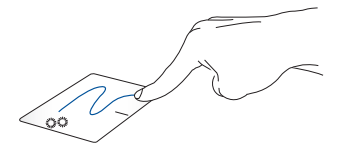

Натиснете два пъти даден елемент, след което плъзнете същия пръст без да го повдигате от тъчпада. За да пуснете елемент на друго място, повдигнете пръста си от тъчпада.

**Натискане на ляв бутон Натискане на десен бутон**

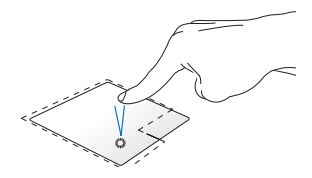

- • Щракнете върху приложение, за да го изберете.
- 

Натиснете този бутон, за да отворите менюто, показвано с десния бутон.

• Щракнете два пъти върху приложение, за да го заредите.

> **ЗАБЕЛЕЖКА:** Областите в рамките на пунктираната линия представляват местата на левия и десния бутон на тъчпада.

## **Жестове с два пръста**

**Натиснете**

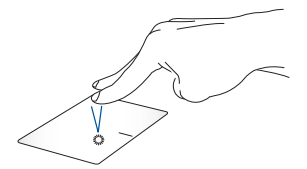

Натиснете тъчпада с два пръста, за да симулирате функцията при натискане на десния бутон на мишка.

**Превъртане с два пръста (нагоре/надолу)**

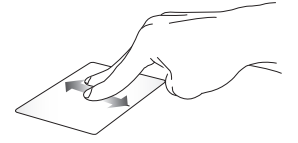

Плъзнете два пръста, за да превъртате нагоре или надолу.

**Превъртане с два пръста (наляво/надясно)**

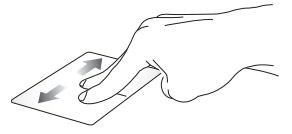

Плъзнете два пръста, за да превъртате наляво или надясно.

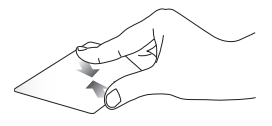

**Намаляване Увеличаване**

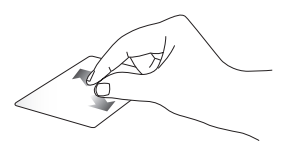

Съберете два пръста върху тъчпада.

Раздалечете два пръста върху тъчпада.

## **Плъзгане и пускане**

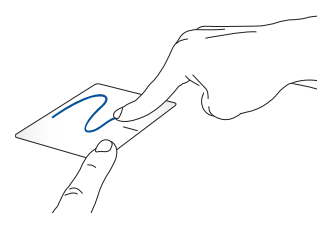

Изберете елемент, след което натиснете и задръжте левия бутон. Като използвате друг пръст, плъзнете върху тъчпада, за да плъзнете елемента. Повдигнете пръста си от бутона, за да пуснете елемента.

## **Жестове с три пръста**

**Натиснете**

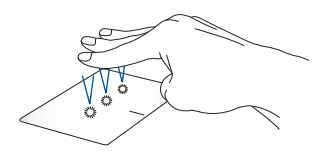

Натиснете тъчпада с три пръста, за да изведете Cortana.

## **Плъзгане наляво/плъзгане надясно**

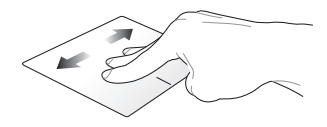

Ако отворите множество приложения, плъзнете с три пръста наляво или надясно, за да превключите между тези приложения.

**Плъзгане нагоре Плъзгане надолу**

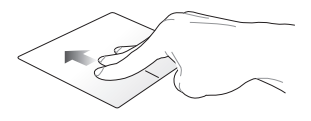

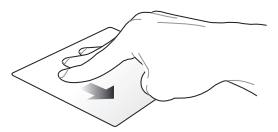

Плъзнете нагоре, за да видите общ преглед на всички приложения, отворени в момента.

Плъзнете надолу, за да отворите работния плот.

## **Жестове с четири пръста**

#### **Натискане**

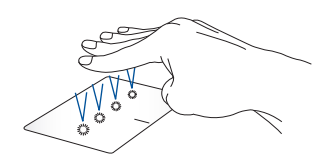

Натиснете тъчпада с четири пръста, за да отворите Action Center.

## **Персонализиране на тъчпада**

- 1. Стартирайте **All settings (Всички настройки)** от Action Center.
- 2. Изберете **Devices (Устройства)**, след което изберете **Mouse & touchpad (Мишка и тъчпад)**.
- 3. Регулиране на настройки според предпочитанията Ви.

## <span id="page-33-0"></span>**Използване на клавиатурата**

## **Функционални клавиши**

Функционалните клавиши на клавиатурата на Вашия Notebook PC могат да активират следните команди:

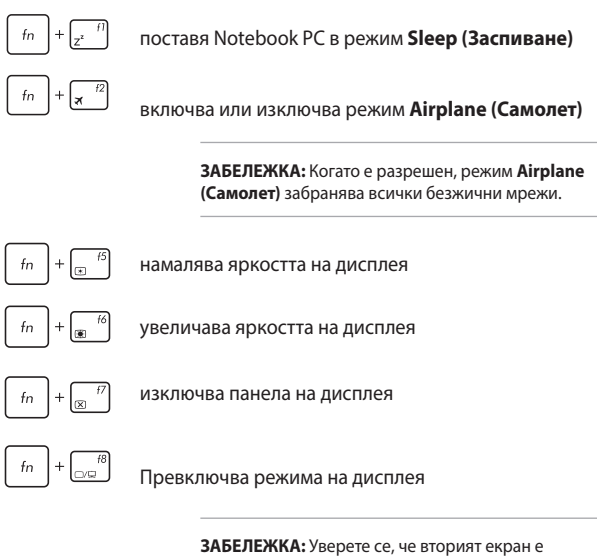

свързан с Вашия Notebook PC.

<span id="page-34-0"></span>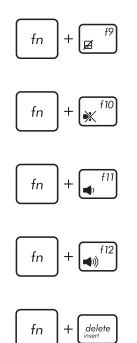

Разрешава или забранява тъчпада

Включва или изключва високоговорителя

Намалява звука на високоговорителя

Усилва звука на високоговорителя

Превключва между режим на вмъкване и режим на въвеждане върху съдържание

## **Windows® 10 клавиши**

Има два специални Windows® клавиша на клавиатурата на Вашия Notebook PC, които се използват както следва:

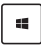

Стартира меню Start (Старт)

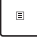

Показва падащото меню

## <span id="page-35-0"></span>**Клавиши за мултимедийно управление**

Клавишите за мултимедийно управление Ви позволяват да управлявате мултимедийни файлове като например аудио и видео, когато ги изпълнявате на Вашия Notebook PC.

 $f<sub>n</sub>$ Натиснете  $\begin{pmatrix} \cdots \\ \cdots \end{pmatrix}$  в комбинацията със стрелките на Вашия Notebook PC, както е показано на илюстрацията по-долу.

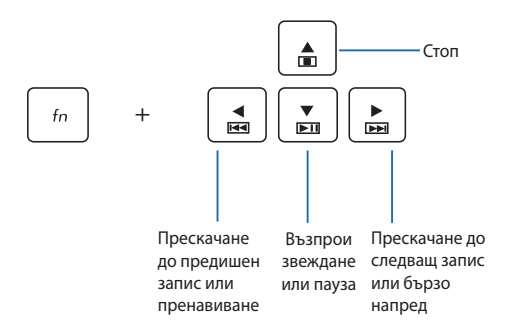
### **Цифрова клавиатура**

**ЗАБЕЛЕЖКА:** Изгледът на цифровата клавиатура може да се различава по модел или територия, но начинът на употреба остава същият.

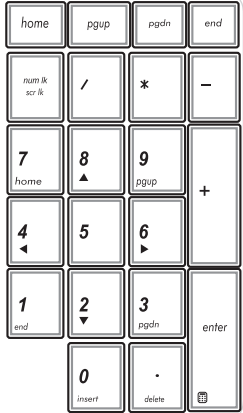

Избрани модели на Notebook PC разполагат с цифрова клавиатура. Можете да използвате тази клавиатура за въвеждане на цифри или като стрелки.

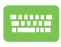

#### Натиснете

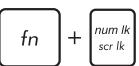

, за да превключите между използване на клавиатурата за цифри или като стрелки.

### **Използване на оптичното устройство**

#### **ЗАБЕЛЕЖКА:**

- Действителното местоположение на бутона за електронно изваждане на тавата може да се намира на различни мества в зависимост от модела на Notebook PC.
- Реалният вид на оптичното устройство на Notebook PC може да варира според модела, но процедурите при използване остават същите.
- Само определени модели имат оптично устройство.

#### **Поставяне на оптичен диск**

1. Докато Notebook PC е включен, натиснете бутона за електронно изваждане, за да извадите частично тавата на оптичното устройство.

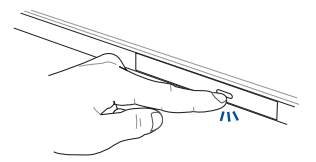

2. Внимателно издърпайте тавата навън.

**ВАЖНО!** Внимавайте да не докоснете лещата на оптичното устройство. Уверете се, че под тавата няма обекти, които биха се заклещили.

3. Хванете диска в края, страната, на която има отпечатана информация, трябва да е отгоре. Внимателно го постевете в тавата.

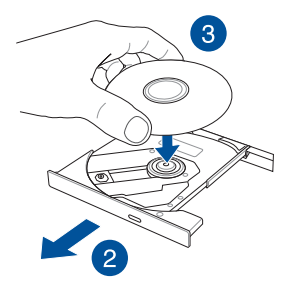

4. Натиснете диска надолу докато не щракне в оптичното устройство.

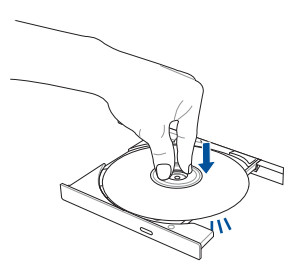

5. Натиснете тавата внимателно, за да затворите оптичното устройство.

> **ЗАБЕЛЕЖКА:** Нормално е да чувате въртене и вибрации в оптичното устройство докато се четат данни.

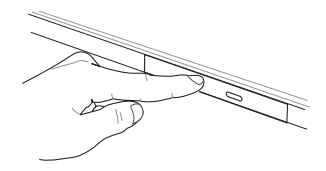

#### **Отвор за ръчно изваждане на тавата**

Отворът за ръчно изваждане представлява вратичка за оптичното устройство, която се използва за изваждане на тавата, в случаите когато бутонът за електронно изваждане не работи.

За ръчно изваждане на оптичната тава, поставете изправен кламер в отвора за ръчно изваждане и натиснете докато тавата не се извади.

**ПРЕДУПРЕЖДЕНИЕ!** Отворът за ръчно изваждане да се използва, само когато електронният бутон за изваждане не функционира.

# *Глава 3: Работа с Windows® 10*

### **Стартиране за пръв път**

Когато стартирате Вашия компютър за пръв път, ще се появят поредица от екрани, които ще Ви напътстват в конфигурирането на основни настройки на Вашата операционна система Windows® 10.

За да стартирате Notebook PC за пръв път:

- 1. Натиснете бутона за включване и изключване на Notebook PC. Изчакайте няколко минути, докато се появи екранът за настройка.
- 2. От екрана за настройка, изберете региона и езика, които да използвате на Вашия Notebook PC.
- 3. Внимателно прочетете лицензионните условия. Изберете **I accept (Приемам).**
- 4. Следвайте инструкциите на екрана, за да конфигурирате следните основни елементи:
	- **Персонализиране**
	- Свържете се с интернет
	- • Настройки
	- Вашият акаунт
- 5. След като конфигурирате основните елементи, Windows® 10 продължава с инсталирането на Вашите приложения и предпочитаните настройки. Уверете се, че Вашият Notebook PC е включен по време на процеса на настройка.
- 6. Когато процесът на инсталиране приключи, ще се появи Desktop (Работен плот).

**ЗАБЕЛЕЖКА:** Снимките на екраните в този раздел са само за справка.

# **Меню Start (Старт)**

Менюто Start (Старт) е основната врата към програмите, Windows® приложенията, папките и настройките на Notebook PC.

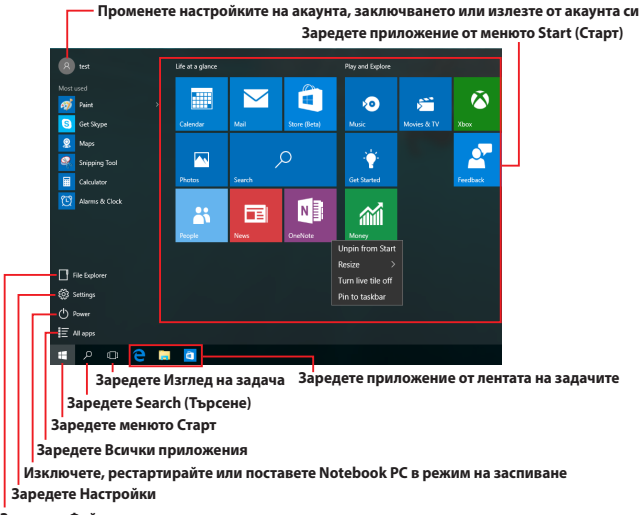

**Заредете Файлов мениджър**

Можете да използвате меню Старт, за да извършите тези общи дейности:

- Стартирайте програми или Windows® приложения
- Отворете често използвани програми или Windows® приложения
- Регулирайте настройките на Notebook PC
- Получете помощ относно операционната система Windows
- • Изключете Notebook PC
- Излезте от Windows или превключете на различен потребителски акаунт

#### **Зарежда се менюто Старт**

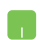

Поставете курсора над бутона Старт **В. В. Д**олния

ляв ъгъл на Вашия работен плот и щракнете върху него.

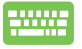

Натиснете клавиша с логото на Windows  $\|\cdot\|$ на клавиатурата Ви.

#### **Отваряне на програми от менюто Старт**

Една от най-често срещаните употреби на менюто Старт е а отваряне на програми, инсталирани на Вашия Notebook PC.

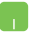

Поставете курсора над програмата и щракнете върху нея.

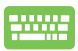

Използвайте клавишите със стрелки за навигация

в програмите. Натиснете  $|$ , за да заредите

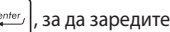

програмата.

**ЗАБЕЛЕЖКА:** Изберете **All apps (Всички приложения)** в дъното на левия прозорец, за да видите пълния списък с програми и папки на Вашия Notebook PC, подредени по азбучен ред.

# **Windows® приложения**

Тези приложения са закачени към десния екран на меню Start (Старт) и са показани като мозайка, за да има лесен достъп.

> **ЗАБЕЛЕЖКА:** Някои Windows® приложения изискват влизане във Вашия Microsoft акаунт, за да могат да се стартират напълно.

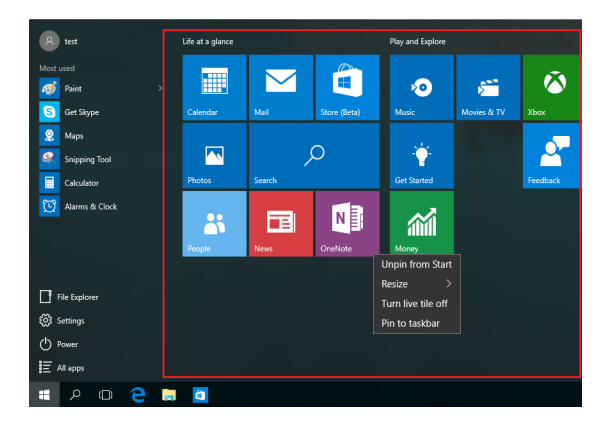

### **Работа с Windows® приложения**

Използвайте сензорния екран, тъчпада или клавиатурата на Вашия Notebook PC, за да стартирате, персонализирате или затворите своите приложения.

### **Стартиране на Windows® елементи от менюто Start (Старт)**

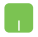

Поставете курсора над приложението и щракнете върху него.

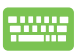

Използвайте клавишите със стрелки за навигация в

приложенията. Натиснете  $\vert$   $\vert$   $\vert$   $\vert$   $\vert$   $\vert$ , за да стартирате

приложение.

### **Персонализиране на Windows® приложения**

Можете да премествате, преоразмерявате, откачвате или закачвате приложения към лентата на задачите от екрана Start (Старт) с помощта на следните стъпки:

#### **Преместване на приложения**

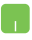

Натиснете приложението двукратно, след което го плъзнете и пуснете до новото местоположение.

#### **Преоразмеряване на приложения**

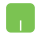

Поставете курсора над приложението и щракнете с десния бутон, след което щракнете **Resize (Преоразмеряване)** и изберете размера на желаната плочка.

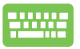

Използвайте клавишите със стрелки за навигация

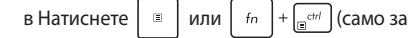

определени модели), след което изберете **Resize (Преоразмеряване)** и изберете размер за плочка на приложение.

#### **Откачване на приложения**

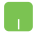

Поставете курсора над приложението и щракнете с десния бутон, след което щракнете **Unpin from Start (Откачи от "Старт").**

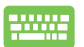

Използвайте клавишите със стрелки за навигация в приложението.

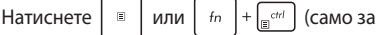

определени модели), след което изберете **Unpin**  from Start (Откачи от "Старт").

#### **Закачване на приложения към лентата на задачите**

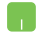

Поставете курсора над приложението и щракнете с десния бутон, след което щракнете **Pin to taskbar (Закачи към лентата на задачите).**

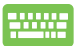

Използвайте клавишите със стрелки за навигация в приложението.

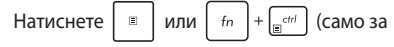

определени модели), после изберете **Pin to taskbar (Закачи към лентата на задачите).**

#### **Закачане на още приложения към менюто Start (Старт)**

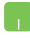

От **All apps (Всички приложения),** поставете курсора върху приложението, което искате да добавите към менюто Start (Старт), след което натиснете **Pin to Start**  (Закачи към "Старт").

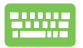

От **All apps (Всички приложения),** натиснете  $\Box$ 

или  $\left| f_n \right| + \left| \frac{ct}{\sin \theta} \right|$  (само за определени модели) на

приложението, което искате да добавите към меню Start (Старт), след което изберете **Pin to Start (Закачи към "Старт").** 

## **Изглед на задача**

Бързо превключвайте между отворените приложения и програми с помощта на новата функция за изглед на задачите. Можете също така да използвате изгледа за превключване между работните плотове.

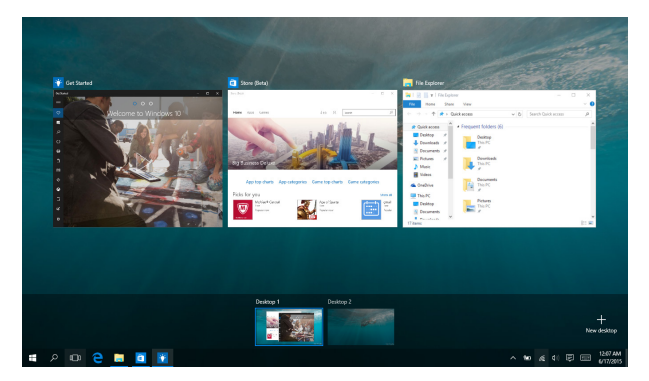

#### **Зареждане на изглед на задача**

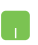

Поставете курсора върху иконата  $\Box$  в лентата на задачите и щракнете върху нея.

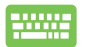

Натиснете  $\left| \bullet \bullet \right| + \left| \frac{\text{def}}{\text{def}} \right|$  на клавиатурата.

# **Функция Snap (Прилепване)**

Функцията Snap (Прилепване) показва приложения едно до друго, което Ви дава възможност да работите или да превключвате от едно приложение на друго.

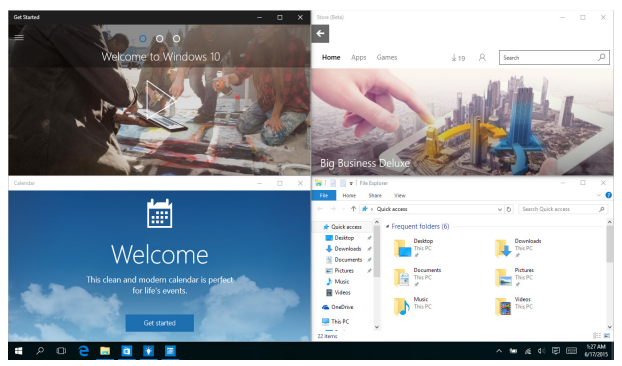

### **Снимки**

Можете да плъзгате и пускате приложения в тези горещи точки, за да ги прилепите на място.

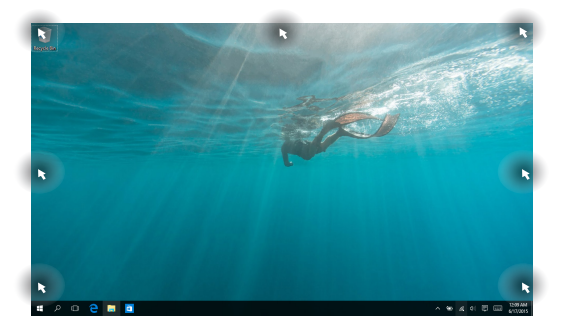

#### **Използване на Snap (Прилепване)**

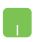

- 1. Заредете приложението, което искате да прилепите.
- 2. Плъзнете лентата на задачите на Вашето приложение и пуснете приложението до ръба на екрана, за да го прилепите.
- 3. Заредете друго приложение, за да повторите стъпките по-горе.
- 1. Заредете приложението, което искате да прилепите.
- 2. Натиснете и задръжте клавиша  $\|\cdot\|$ , след което използвайте клавишите за прилепване

към приложението.

3. Заредете друго приложение, за да повторите стъпките по-горе.

# **Работен център**

Action Center (Работен център) обединява известията от приложения и ги представя на едно място, където можете да отговорите на тях. Също така, в долната част има много полезен раздел Quick Actions (Бързи действия).

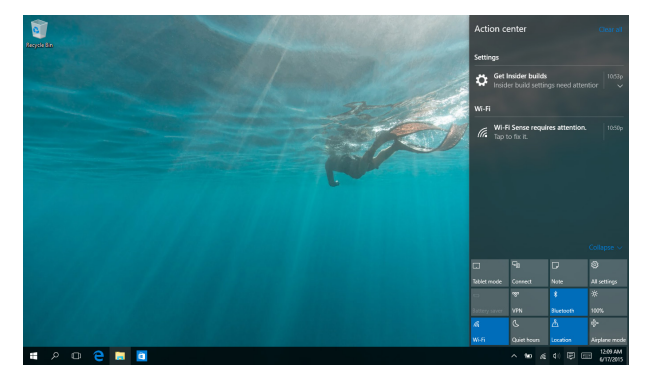

### **Работен център**

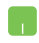

Поставете курсора върху иконата – в лентата на

задачите и щракнете върху нея.

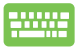

Натиснете  $||\cdot||$  +  $||$  +  $||$  на клавиатурата.

# **Други клавишни комбинации**

С помощта на клавиатурата можете да използвате други преки пътища, които ще Ви помогнат за стартиране на приложения и навигация в Windows®10.

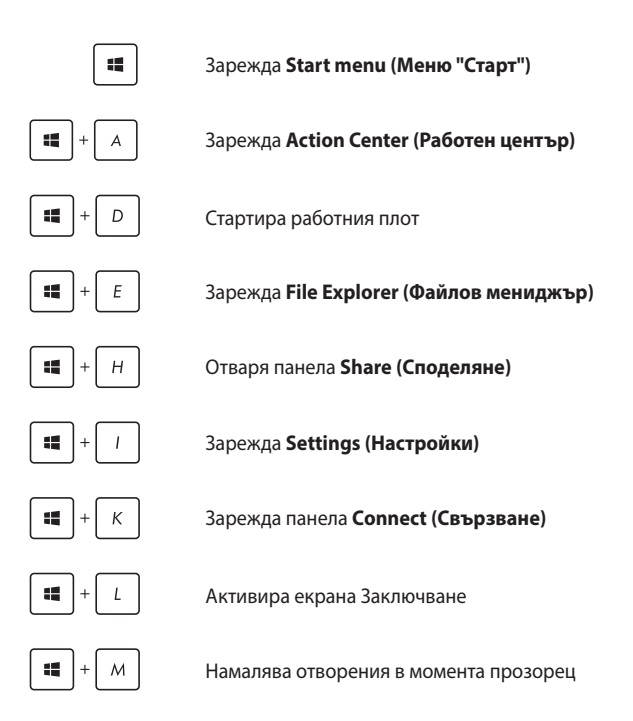

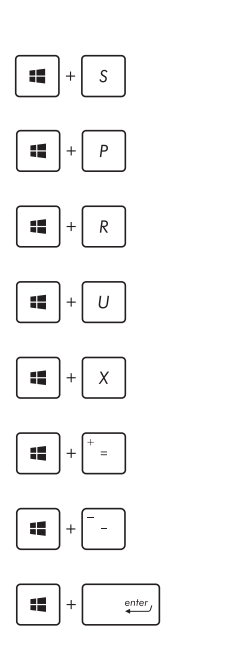

Зарежда **Search (Търсене)**

Зарежда панела **Project (Проект)**

Отваря прозореца **Изпълни**

Отваря **Център за улеснен достъп**

Отваря контекстното меню на бутона Start (Старт)

Стартира иконата на лупата и увеличава екрана

Намалява екрана

Отваря **Настройки на разказвача**

# **Свързване към безжични мрежи**

### **Wi-Fi**

Получавайте достъп до имейлите си, сърфирайте в интернет и споделяйте приложения чрез уебсайтовете на социалните мрежи с помощта на Wi-Fi връзката на Вашия Notebook PC.

> **ВАЖНО! Airplane mode (Самолетен режим)** забранява тази функция. Уверете се, че **Airplane mode (Самолетен режим)** е изключен преди да разрешите Wi-Fi връзката.

#### **Wi-Fi свързване**

Свържете своя Notebook PC към Wi-Fi мрежа като следвате стъпките по-долу:

- 1. Изберете иконата **в рентата на задачите.** 
	- 2. Изберете иконата , за да разрешите Wi-Fi.
	- 3. Изберете си точка за достъп от списъка с налични Wi-Fi връзки.
	- 4. Изберете **Connect (Свързване)**, за да стартирате мрежовата връзка.

**ЗАБЕЛЕЖКА:** Възможно е да бъдете подканени да въведете ключ за сигурност за разрешаване на Wi-Fi връзката.

### **Bluetooth**

Използвайте Bluetooth, за да улесните безжичния пренос на данни с други устройства с разрешен Bluetooth.

> **ВАЖНО! Airplane mode (Самолетен режим)** забранява тази функция. Уверете се, че **Airplane mode (Самолетен режим)** е изключен преди да разрешите Bluetooth връзката.

#### **Сдвояване с други устройства с разрешен Bluetooth**

Трябва да сдвоите Вашия Notebook PC с други устройства с разрешен Bluetooth, за да разрешите пренос на данни. Свържете устройствата си като следвате стъпките по-долу:

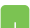

- 1. Заредете **Settings (Настройки)** от менюто Старт.
- 2. Изберете **Devices (Устройства)**, след което изберете **Bluetooth**, за да потърсите устройства с разрешена Bluetooth функция.
- 3. Изберете устройство от списъка. Сравнете паролата на Вашия Notebook PC с паролата, изпратена на избраното от Вас устройство. Ако са едни и същи, изберете **Yes (Да)** за успешно сдвояване на Вашия Notebook PC с устройството.

**ЗАБЕЛЕЖКА:** За някои устройства с разрешен bluetooth е възможно да бъдете подканени да въведете паролата на Вашия Notebook PC.

### **Airplane mode (Режим "Самолет")**

Airplane mode (Самолетен режим) забранява безжичната комуникация, което Ви позволява да използвате Вашия Notebook PC безопасно по време на полет.

> **ЗАБЕЛЕЖКА:** Свържете се с авиокомпанията, за да научите повече за услугите по време на полет, които можете да използвате, както и за ограниченията при работа с Notebook PC.

#### **Включване на Airplane mode (Самолетен режим)**

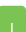

- 1. Зарежда **Action Center (Работен център)** от лентата на задачите.
- 2. Изберете иконата , за да разрешите Самолетен режим.

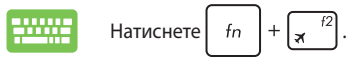

#### **Изключване на Airplane mode (Самолетен режим)**

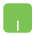

- 1. Зарежда **Action Center (Работен център)** от лентата на задачите.
- 2. Изберете иконата , за да забраните Airplane mode (Самолетен режим).

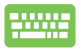

Натиснете *.*

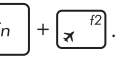

## **Изключване на Вашия Notebook PC**

Можете да изключите Вашия Notebook PC по един от следните начини:

- Заредете меню Start (Старт), след което изберете > **Shut down (Изключване)**, за да извършите стандартно изключване.
	- • От екрана за вход изберете > **Shut down (Изключване)**.

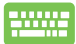

Натиснете  $|$   $_{\alpha l}$   $|$  +  $\Box$  за зареждане на Shut

Down Windows (Изключване на Windows). Изберете **Shut Down (Изключване)** от падащото меню, след което изберете **ОК.**

Ако Вашият Notebook PC спре да отговаря, натиснете и задръжте бутона за включване и изключване в продължение на най-малко четири (4) секунди докато Notebook PC не се изключи.

# **Поставяне на Notebook PC в режим на заспиване**

Направете следното, за да поставите своя Notebook PC в Sleep mode (Режим на заспиване):

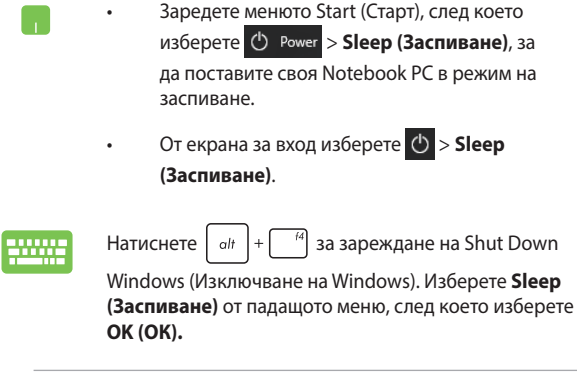

**ЗАБЕЛЕЖКА:** За да поставите своя Notebook PC в режим Sleep (Заспиване), натиснете бутона за включване и изключване веднъж.

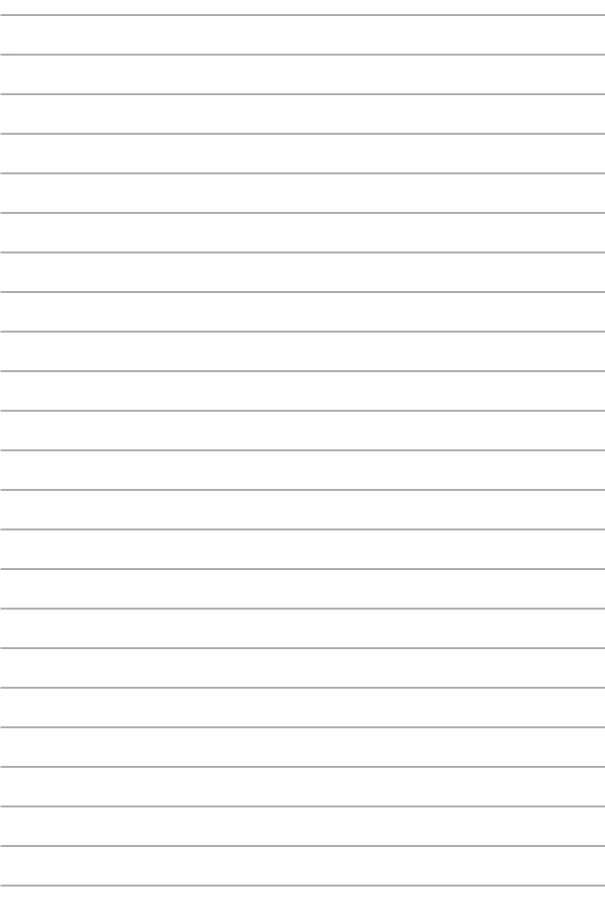

# *Глава 4: Тестове при включване на системата (POST)*

# **Тестване на системата (POST)**

POST (Power-On Self Test) представлява серия от софтуерно управлявани диагностични тестове, които се изпълняват, когато включите или рестартирате Notebook PC. Софтуерът, който контролира тестовете е трайна част от архитектурата на Notebook PC.

### **Използване на POST за достъп до BIOS и отстраняване на неизправности**

По време на POST, можете да получите достъп до BIOS настройките или да пуснете опции за отстраняване на неизправности чрез функционалните клавиши на Вашия Notebook PC. Можете да видите следната информация за повече подробности.

# **BIOS**

BIOS (Basic Input and Output System) съхранява хардуерните настройки на системата, които са необходими за стартиране на Notebook PC.

BIOS настройките по подразбиране са приложими за повечето състояния на Вашия Notebook PC. Не променяйте BIOS настройките по подразбиране освен в следните ситуации:

- На екрана се появява съобщение при зареждане на системата, което Ви подканва да стартирате BIOS Setup (BIOS настройка).
- Инсталирали сте нов системен компонент, който изисква допълнителни BIOS настройки или актуализация.

**ПРЕДУПРЕЖДЕНИЕ:** Използването на неправилни BIOS настройки може да доведе до нестабилност или грешка при зареждане. Горещо Ви препоръчваме да променяте BIOS настройките само с помощта на квалифициран сервизен персонал.

# **Достъп до BIOS**

Влезте в настройките BIOS като използвате някои от следните методи:

- Рестартирайте Вашия Notebook PC и натиснете  $\left[\mathbf{x}\right]$  по време на POST.
- • Стартирайте меню Старт и изберете **Settings (Настройки)** > **Update & security (Актуализазция и защита)** > **Recovery (Възстановяване)**, след което изберете **Restart now (Рестартиране сега)** под Разширено стартиране. Когато влезете в екрана Разширено стартиране, изберете **Troubleshoot (Отстраняване на неизправности)** > **Advanced options (Разширени опции)** > **UEFI Firmware Settings (Настройки на фърмуер UEFI)** > **Restart (Рестартиране)**.

### **BIOS Settings (Настройки на BIOS)**

**ЗАБЕЛЕЖКА:** BIOS екраните в този раздел са само за справка. Действителните екрани в пакета могат да се различават в зависимост от модела и държавата.

#### **EZ режим**

Това меню Ви позволява да влезете в програмата за настройка на BIOS и Ви предоставя основна информация за системата. За достъп до Advanced Mode (Разширен режим) за разширените настройки на BIOS, изберете **Advanced Mode (Разширен режим) (F7)** или

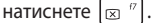

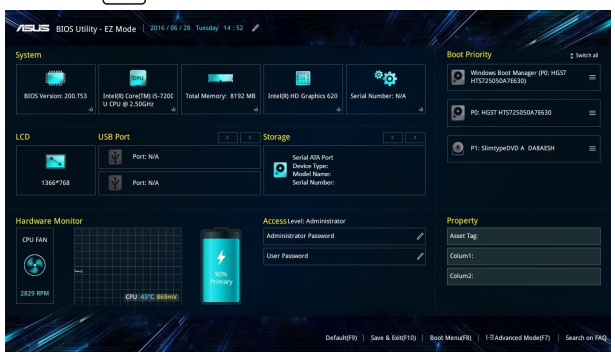

### **Boot (Стартиране)**

Това меню Ви дава възможност да конфигурирате свойствата на опциите за стартиране. Можете да видите следните процедури, когато задавате приоритета за зареждане.

- 1. На екрана **Boot (Зареждане на операционна система)**  изберете **Boot Option #1 (Опция за зареждане #1)**.
- 2. Натиснете  $\begin{vmatrix} 1 & \frac{\text{enter}}{2} \\ 1 & \frac{\text{enter}}{2} \end{vmatrix}$  и изберете устройство за **Boot Option #1 (Опция за зареждане #1)**.

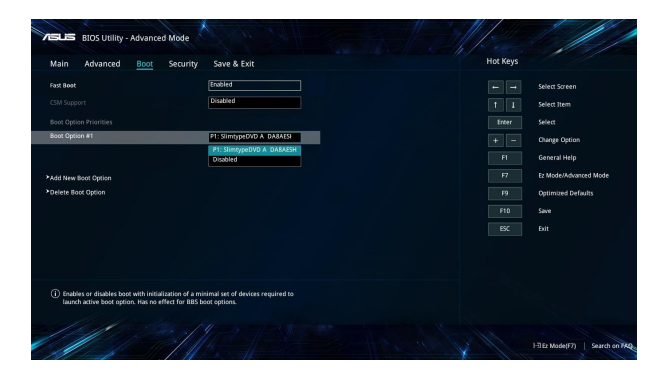

### **Security (Защита)**

Това меню Ви позвоялва да конфигурирате администраторската парола и паролата на потребителя на Вашия Notebook PC. То също така Ви позволява да управлявате достъпа до твърдия диск на Вашия Notebook PC', входно-изходния (I/O) интерфейс и USB интерфейса.

#### **ЗАБЕЛЕЖКА:**

- • Ако инсталирате **User Password (Потребителска парола)**, ще бъдете подканвани да я въведете преди да влезете в операционната система на Notebook PC.
- • Ако инсталирате **Administrator Password (Администраторска парола)**, ще бъдете подканени да я въведете преди влизане в **BIOS**

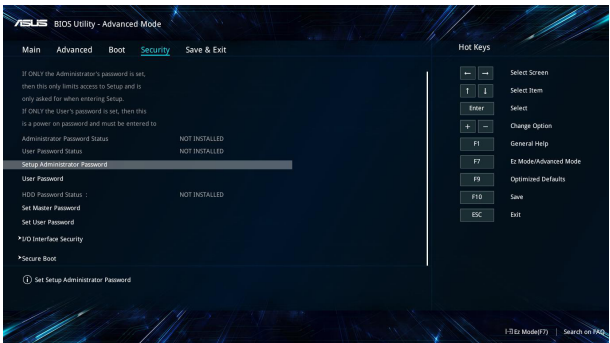

Задаване на парола:

- 1. На екрана **Security (Сигурност)**, изберете **Setup Administrator Password (Конфигуриране на администраторска парола)** или **User Password (Потребителска парола)**.
- 2. TНапишете паролата и натиснете .
- 3. Въведете отново, за да потвърдите паролата, след което изберете **OK.**

Премахване на паролата:

- 1. На екрана **Security (Сигурност)**, изберете **Setup Administrator Password (Конфигуриране на администраторска парола)** или **User Password (Потребителска парола).**
- 2. Въведете текущата парола и натиснете .
- 3. Оставете другите полета празни, след което изберете **OK**, за да продължите.
- 4. Изберете **OK**, за да изчистите старата парола.

**ЗАБЕЛЕЖКА:** Необходима е клавиатура за въвеждане на паролата.

#### **Запис и изход**

За да запишете настройките си, изберете **Save Changes and Exit (Запис на промените и изход)** преди да излезете от BIOS.

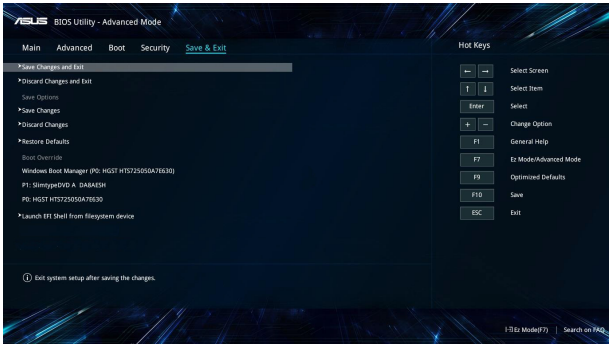

#### **Актуализиране на BIOS:**

- 1. Проверете точния модел на Notebook PC, след което изтеглете последния BIOS файл за Вашия одел от уеб сайта на ASUS.
- 2. Запазете копие от изтегления BIOS файл на флаш у стройство.
- 3. Свържете флаш устройството към Вашия Notebook PC.
- 4. Рестартирайте своя Notebook PC за достъп до настройките на BIOS.
- 5. От менюто BIOS изберете **Advanced (Разширени)** > **ASUS EZ Flash 3 Utility (Помощна програма ASUS EZ Flash 3)**, след

което натиснете  $\left| \right.$   $\right.$   $\left.$   $\right.$   $\right.$   $\left.$   $\right.$   $\left$ 

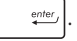

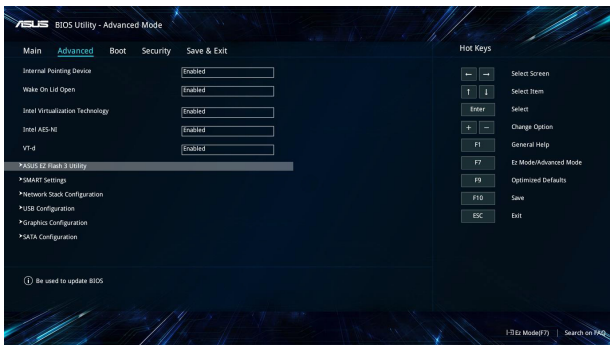

6. Намерете изтегления BIOS файл на флаш устройството и

натиснете  $\left| \begin{array}{c} \end{array} \right|$ . Следвайте инструкциите на екрана, за да завършите актуализацията.

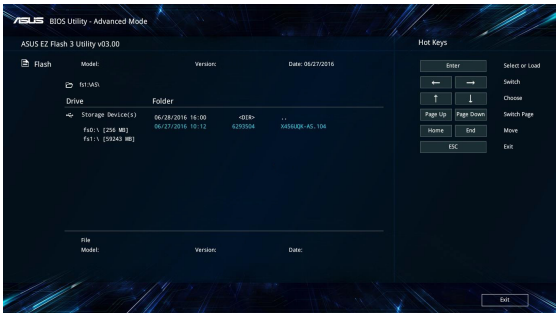

7. След актуализирането на BIOS, щракнете върху **Save & Exit (Запис и изход) > Restore Defaults (Възстанови настройката по подразбиране)**, за да възстановите настройката по подразбиране на системата.

### **Възстановяване на системата**

Използване на опциите за възстановяване на Вашия Notebook PC Ви дава възможност да възстановите системата до първоначалното й състояние или просто да опресните настройките й, за да подобрите производителността.

#### **ВАЖНО!**

- **•**  Архивирайте всичките си файлове преди да използвате опцията за възстановяване на Notebook PC.
- Обърнете внимание на важните персонализирани настройки като мрежови настройки, потребителски имен и пароли, за да избегнете загуба на данни.
- Уверете се, че Вашият Notebook PC е включен в електрическата мрежа преди да нулирате системата.

Windows® 10 Ви дава възможност да изберете една от следните опции за възстановяване:

**• Запази файловете ми** - Тази опция Ви дава възможност да обновите своя Notebook PC без това да окаже влияние на личните Ви файлове (снимки, музика, видео, документи) и приложения от магазина на Windows®.

Използването на тази опция може да възстанови настройките по подразбиране на Вашия Notebook PC и да изтрие други инсталирани приложения.

- **Премахни всичко** Тази опция нулира Вашия Notebook PC и връща фабричните настройки. Трябва да архивирате своите данни преди да използвате тази опция.
- **• Go back to an earlier build (Връщане към по-ранна компилация)** - Тази опция Ви позволява да се върнете към по-ранна компилация. Използвайте тази опция, ако текущата е подходяща за Вас.
- **Advanced startup (Разширено стартиране) Използването** на тази опция Ви дава възможност да използвате други опции за възстановяване на Вашия Notebook PC, като например:
	- Използване на USB устройство, мрежова връзка или DVD диск за възстановяване на Windows за стартиране на Вашия Notebook PC.
	- Използвайте **Troubleshoot (Отстраняване на неизправности)**, за да разрешите една от следните опции за възстановяване: System Restore (Възстановяване на системата), System Image Recovery (Възстановяване на системен образ), Startup Repair (Поправка при стартиране), Command Prompt (Команден прозорец), UEFI Firmware Settings (Настройки на фърмуера на UEFI), Startup Settings (Настройки за стартирането).

### **Извършване на опция за възстановяване**

Вижте следните стъпки, ако искате да получите достъп и да използвате някоя от следните опции а възстановяване на Вашия Notebook PC.

1. Заредете **Settings (Настройки)**, след което изберете **Update and security (Актуализиране и защита).**

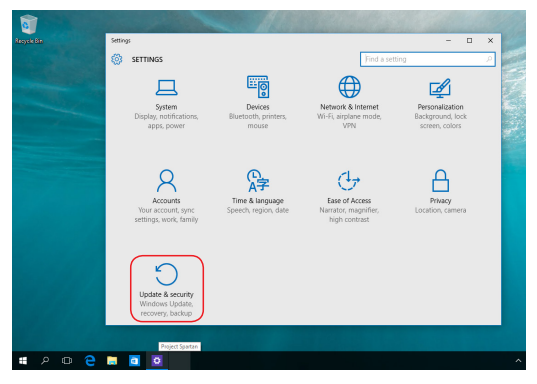

2. В опцията **Update and security (Актуализация и защита)** изберете **Recovery (Възстановяване)**, след което изберете желаната опция за възстановяване.

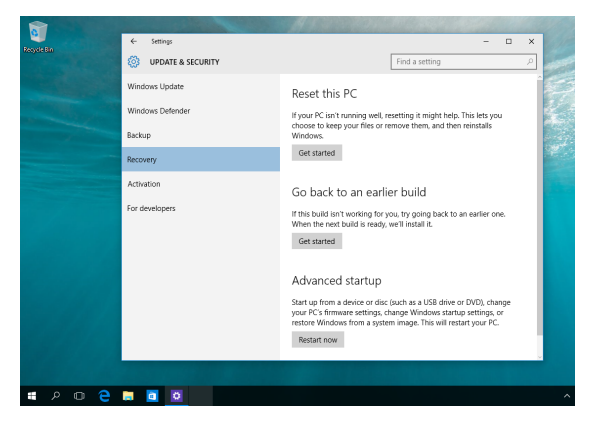
# *Съвети и ЧЗВ*

# **Полезни съвети за Вашия Notebook PC**

Ето някои полезни съвети, които можете да следвате, за да получавате максималното от Вашия Notebook PC, да поддържате системната производителност и данните си защитени:

- Периодично актуализирайте Windows®, за да сте сигурни, че Вашите приложения разполагат с най-новите настройки за защита.
- Изплзвайте антивирусен софтуер, за да защитите данните си и да ги поддържате актуализирани.
- Освен ако не е абсолютно необходимо, избягвайте принудително да изключвате Вашия Notebook PC.
- Винаги архивирайте данните си и полагайте усилия да създавате архиви на външно устройство за съхранение.
- Избягвайте да използвате Notebook PC при много висока температура. Ако няма да използвате своя Notebook PC дълго време (поне месец), препоръчваме Ви да извадите батерията, ако тя може да се изважда.
- Изключете всички външни устройства и се уверете, че разполагате със следните неща, преди да нулирате Notebook  $PC:$ 
	- Продуктов ключ за операционните системи и други инсталирани приложения
	- Архивирани данни
	- ИД за вход и парола
	- Информация за интернет връзката

# **ЧЗВ за хардуер**

#### **1. Когато включа Notebook PC, на екрана се появява черна точка или понякога цветна. Какво да правя?**

Въпреки че тези точки се появяват на екрана, те не влияят на работата на Вашата система. Ако това продължи и следователно има ефект върху работата на системата, консултирайте се с оторизиран сервизен центърр на ASUS.

#### **2. Яркостта и цветовете на дисплея са неравни. Как мога да поправя това?**

Цветовете и яркостта на Вашия дисплей може да се влияят от ъгъла и текущата позиция на Вашия Notebook PC. Яркостта и тоновете на Вашия Notebook PC може също да варират за различните модели. Можете да използвате функционалните клавиши или настройките на дисплея във Вашата операционна система, за да регулирате външния вид на дисплея.

#### **3. Как мога да удължа максимално живота на батерията на Notebook PC?**

Можете да опитате с някое от следните предположения:

- Използвайте функционалните клавиши, за да регулирате яркостта на дисплея.
- • Ако не използвате Wi-Fi връзка, преключете режима на системата на **Airplane (Самолет).**
- Изключете неизползваните USB устройства.
- Изберете неизползваните приложения, особено тези, които използват прекалено много системна памет.

#### **4. LED индикаторът на моята батерия светва. Какъв е проблемът?**

- Проверете дали токовият адаптер или батерийният модул са свързани правилно. Можете също така да изключите адаптера или батерийния модул, да изчакате, след което отново да ги включите в контакта и Notebook PC.
- Ако проблемът не бъде отстранен, свържете се с местния сервизен център на ASUS и помолете за помощ.

### **5. Защо тъчпадът ми не работи?**

Натиснете  $\left| \begin{array}{c} f_n \\ f_n \end{array} \right| + \left| \begin{array}{c} f_n \\ g_n \end{array} \right|$  за да активирате тъчпада.

### **6. Когато възпроизвеждам аудио или видеофайлове, защо не мога да чуя звук от високоговорителите на Notebook PC?**

Можете да опитате с някое от следните предположения:

- Натиснете $\left| \begin{array}{cc} \text{f}_{n} & | + | \rightarrow \text{f}_{n} \end{array} \right|$ , за да увеличите силата на звука на високоговорителите.
- • Проверете дали звукът на високоговорителите не е изключен.
- Проверете дали жака за слушалки е свързан към Notebook PC и го извадете.

#### **7. Какво да направя, ако изгубя адаптера на моя Notebook PC или ако батерията ми спре да работи?**

Свържете се с Вашия сервизен център на ASUS за помощ.

**8. Моят Notebook PC не изпълнява правилно натискането на клавиши, защото моят курсор продължава да се движи. Какво да правя?**

Уверете се, че нищо не докосва или натиска Вашия тъчпад, докато пишете върху клавиатурата. Можете да деактивирате

Вашия тъчпал като натиснете  $\parallel$  fn

- 
- **9. Вместо да се показват букви при натискане на клавишите "U", "I" и "O", се виждат цифри. Как мога да променя това?**

Натиснете клавиша  $\left[\min_{i=1}^{\max}\right]$ или  $\left[\frac{fn}{m}\right] + \left[\min_{i=1}^{\max}\right]$  (само за определени модели) на Вашия Notebook PC, за да изключите тази функция и използвайте клавишите за въвеждане на букви.

# **ЧЗВ за софтуер**

**1. Когато включа моя Notebook PC, индикаторът на захранването светва, но не и индикаторът за активността на моето устройство. Системата не се зарежда. Какво мога да направя, за да поправя това?**

Можете да опитате с някое от следните предположения:

- • Изключете принудително Notebook PC като натиснете бутона на захранването за най-малко четири (4) секунди. Проверете дали адаптерът и батерийният модул са праивлно поставени, след което включете своя Notebook PC.
- Ако проблемът не бъде отстранен, свържете се с местния сервизен център на ASUS и помолете за помощ.
- **2. Какво да направя, ако на екрана се появи това съобщение: "Remove disks or other media. Press any key to restart. (Отстранете устройства или други носители. Натиснете произволен клавиш за рестартиране.)"?**

Можете да опитате с някое от следните предположения:

- Отстранете всички свързани USB устройства, след което рестартирайте своя Notebook PC.
- • Отстранете всички оптични дискове, останали във Вашето оптично устройство, след което рестартирайте.
- Ако проблемът продължи, Вашият Notebook PC може да има проблем с паметта. Свържете се с Вашия сервизен център на ASUS за помощ.

### **3. Моят Notebook PC се стартира по-дълго от обикновено и операционната система е бавна. Как мога да поправя това?**

Изтрийте приложенията, които сте инсталирали наскоро или които не са били включени в пакета на операционната Ви система, след което рестартирайте.

### **4. Моят Notebook PC не се стартира. Как мога да поправя това?**

Можете да опитате с някое от следните предположения:

- • Отстранете всички свързани към Вашия Notebook PC устройства, след което рестартирайте системата.
- Ако проблемът не бъде отстранен, свържете се с местния сервизен център на ASUS и помолете за помощ.

#### **5. Защо Notebook PC не може да се събуди от спящ режим или хибернация?**

- Трябва да натиснете бутона за включване и изключване, за да възобновите последното състояние на работа.
- Възможно е системата да е изчепала батерията. Свържете адаптер към Notebook PC и към контакт, след което натиснете бутона за включване и изключване.

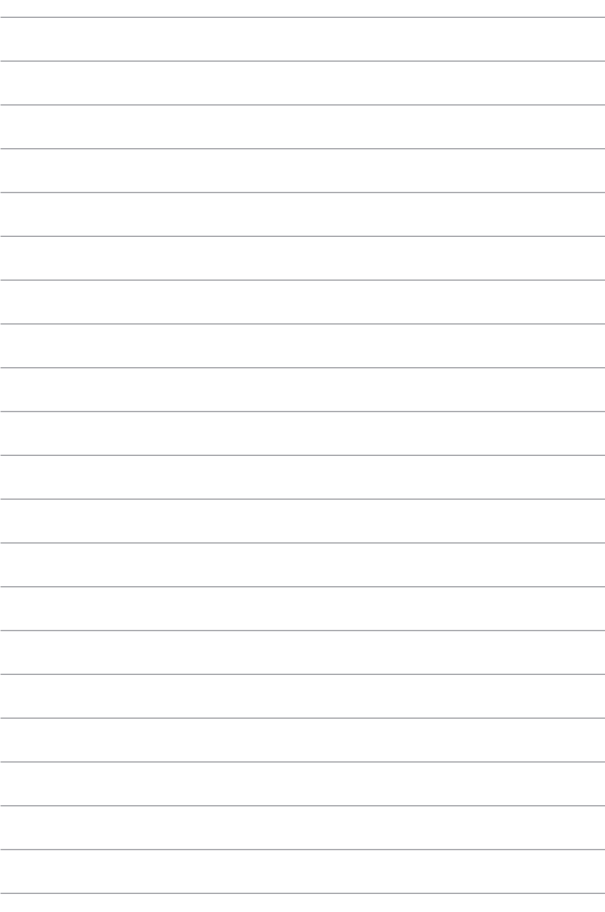

# *Приложения*

# **Информация за DVD-ROM устройството**

DVD-ROM устройството Ви дава възможност да разглеждате и създавате свои собствени CD и DVD дискове. Можете да закупите допълнителен софтуер за гледане на DVD дискове, за да гледате DVD заглавия.

**ЗАБЕЛЕЖКА:** Само определени модели имат DVD-ROM устройство.

#### **Информация за регионите**

Възпроизвеждането на DVD филми включва MPEG2 видео декодиране, цифров AC3 звук и декодиране на защитено CSS съдържание. CSS (понякога наричана още защита от копиране) е името дадено на схемата за защита на съдържанието, което се използва във филмовата индустрия, за да се защити съдържанието от незаконен презапис.

Въпреки, че много правила се прилагат на притежаващите CSS лицензи, правилото, което е най-уместно е ограничение за възпроизвеждане на съдържание в даден регион. За да се улесни разпределението на филми по региони, DVD филмите се пускат за специален географски регион, което е обяснено по-долу в "Определения за региони". Авторското право изисква всички DVD филми да бъдат ограничения за определен регион (обикновено се кодират за региона, в който ще се продават). Съдържанието на DVD филма може да се пусне в много региони, но правилата на CSS изискват всички системи да могат да възпроизвеждат криптирано CSS съдържание само за един регион.

**ВАЖНО!** Тази регионална настройка може да се променя до 5 пъти с помощта на софтуер,с лед което е възможно възпроизвеждането на DVD филми само с последната регионална настройка. Промяната на регионалния код след това изисква фабрично нулиране на системата, което не се покрива от гаранцията. Ако е необходимо нулиране, потребителят покрива разходите по доставката и нулирането.

### **Дефиниране на региони**

#### **Регион 1**

Канада, САЩ и територии на САЩ

#### **Регион 2**

Чехия, Египет, Финландия, Франция, Германия, държавите в Залива, Унгария, Исландия, Иран, Ирак, Ирландия, Италия, Япония, Холандия, Норвегия, Полша, Португалия, Саудитска арабия, Шотландия, Южна Африка, Испания, Швеция, Швейцария, Сирия, Турция, Великобритания, Гърция, бившите югославски републики, Словакия

#### **Регион 3**

Бурма, Индонезия, Южна Корея, Малайзия, Филипините, Сингапур, Тайван, Тайланд, Виетнам

#### **Регион 4**

Австралия, Карибите (без териториите на САЩ), централна Америка, Нова Зеландия, островите в Тихия океан, Южна Америка

#### **Регион 5**

CIS, Индия, Пакистан, останалата част от Африка, Русия, Северна Корея

#### **Регион 6**

Китай

# **Информация за Blu-ray ROM устройство**

Blu-ray ROM устройството Ви дава възможност да гледате високодетайлно (HD) видео и други формати на дискове като DVD CD.

**ЗАБЕЛЕЖКА:** Само определени модели имат Blue-ray ROM устройство.

### **Региони**

#### **Регион A**

Страните в Северна, Централна и Южна Америка и техните територии; Тайван, Хонконг, Макао, Япония, Корея (Южна и Северна), страните в Югоизточна Азия и техните територии.

#### **Регион Б**

Страните в Европа, Африка и Югозападна Азия и техните територии; Австралия и Нова Зеландия.

#### **Регион В**

Страните в Централна и Южна Азия, Източна Европа и техните територии; Китай и Монголия.

> **ЗАБЕЛЕЖКА:** Вижте уебсайта на Blu-ray дисковете www.blu-raydisc.com/en/ Technical/FAQs/Blu-rayDsicforVideo.aspx за повече информация.

### **Съвместимост на вътрешния модем**

Notebook PC моделът с вътрешен модел е съвместим с JATE (Япония), FCC (САЩ, Канада, Корея, Тайван) и CTR21. Вътрешният модем е одобрен в съответствие с Решение 98/482/ЕО на Съвета относно единното паневропейско свързване към обществените комутируеми телефонни мрежи (PSTN). Въпреки това, поради разликите между отделните PSTN, предоставяни в отделните държави, одобрението не предоставя само по себе си безусловна гаранция за успешна експлоатация във всяка крайна точка на PSTN мрежата. В случай на проблеми, свържете се с Вашия доставчик като първа инстанция.

# **Общ преглед**

На 4 август 1998, решението на Европейския съвет отнасящо се до CTR 21 е било публикувано в официалния журнал на ЕО. Стандартът CTR 21 е приложим за всички негласови крайни устройства с двойно тонално номеронабиране (DTMF), предназначени за свързване към обществените комутируеми аналогови телефонни мрежи (PSTN).

Общият технически регламент CTR 21 (Common Technical Regulation) относно изискванията за свързване към обществените комутируеми аналогови телефонни мрежи (PSTN) на крайни устройства (с изключение на крайни устройства, поддържащи гласова телефония с идентификация на обажданията), при които включването в мрежата, ако има достъп, се осъществява чрез двойно тонално номеронабиране (DTMF).

### **Декларация за съвместимостта на мрежата**

Изявление на производителя към нотифицирания орган и продавача: "Тази декларация ще посочи мрежите, за които е предназначено оборудването и мрежите, с които оборудването може да има проблеми".

Изявление на производителя към потребителя: "В тази декларация се посочват мрежите, с които устройството е предназначено да работи, както и всяка определена мрежа, с която устройството може да има затруднения при взаимната експлоатация. Производителят дава също сродна информация с оглед изясняване къде съвместимостта на мрежата е зависима от физическото състояние или програмното осигуряване на комутируемите връзки. Декларацията съветва потребителя да се свърже с продавача, ако оборудването ще се използва в друга мрежа".

Към момента нотифицираният орган CETECOM е издал няколко паневропейски одобрения, използвайки CTR 21. Резултатите са първите модеми в Европа, които не изискват одобрения от регулаторните органи на всяка отделна европейска страна.

### **Негласови устройства**

Телефонният секретар и телефоните с високоговорители могат да се включат тук, както и модеми, факс машини, системи за автоматично избиране и алармени системи. Оборудване, при което качеството на говора се контролира от регулатори (напр. телефони със слушалка, а в някои страни също и безжичните телефони) не влиза тук.

### **Таблицата по-долу показва страните използващи CTR21 стандарта в момента.**

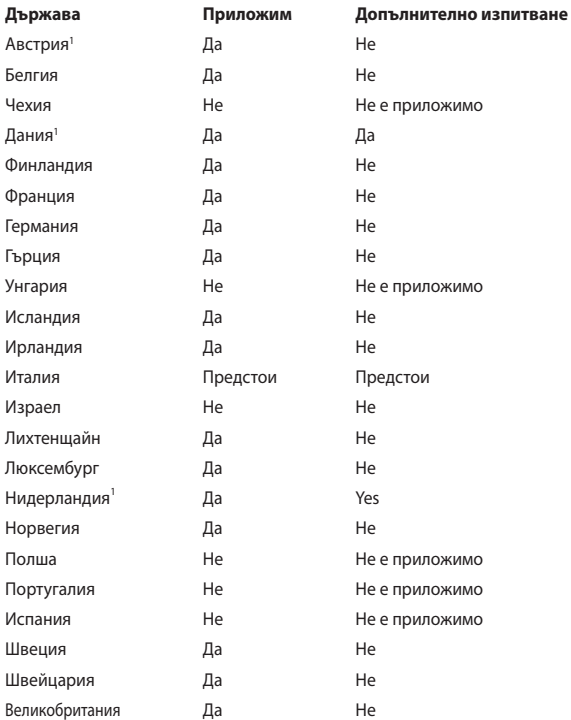

Тази информация е копирана от CETECOM и се предоставя без гаранции. За актуалните версии на таблицата посетете http://www.cetecom.de/ technologies/ctr\_21.html.

1 Прилагат се националните изисквания само ако оборудването използва пулсово избиране (възможно е производителите да посочат в ръководството, че оборудването поддържа единствено тонално набиране, което прави допълнителните тестове излишни).

В Холандия се изискват допълни изпитвания за последователно свързване и идентификация на обажданията.

# **Изявление на Федералната Комисия по Комуникациите (ФКК)**

Това устройство отговаря на изискванията на част 15 от Правилника на ФКК. Работата на устройството отговаря на следните две условия:

- • Устройството да не причинява вредна интерференция и
- Устройството трябва да приема всякаква интерференция, включително и такава, която може да причини нежелано действие.

Това оборудване е тествано и отговаря на критериите за цифрово оборудване от клас Б, съобразно Част 15 от разпоредбите на ФКК. Тези ограничения са предвидени да предоставят подходяща защита срещу вредни смущения при инсталация в жилища. Това устройство генерира, използва и може да излъчва радиочестотна енергия и ако не е инсталирано и не се използва съгласно инструкциите, може да причини вредни смущения на радиовръзки. Няма гаранция, че тази интерференция няма да се появи при определена инсталация. Ако устройството причинява вредни смущения в радио- и телевизионното приемане, които могат да се определят чрез включване и изключване на устройството, потребителят може да се опита да коригира смущенията по един или повече от следните начини:

- Да промени ориентацията или местоположението на приемателната антена.
- Да увеличи разстоянието между оборудването и приемника.
- Да включи устройството в контакт от електрическата верига, който е различен от веригата, към която е включен приемникът.
- Да се обърне за помощ към дилъра или опитен радио-/телевизионен техник.

**ПРЕДУПРЕЖДЕНИЕ**! Необходимо е използването на за защитен захранващ кабел, за да се изпълнят изискванията на ФКК за ограничение на излъчването и за да се избегне интерференция с приемане на радио или телевизионен сигнал. Изключително важно е да се ползва само предоставеният захранващ кабел. Използвайте само защитени кабели за свързване на входно-изходни устройства към това устройство. Насочваме вниманието Ви на факта, че промени или модификации, които не са били одобрени от страната отговаряща за съвместимостта на устройството, могат да отнемат правото Ви да използвате това оборудване.

(Препечатано от Кодекс на федералните закони #47, част 15.193, 1993. Вашингтон: Федерален регистър, Национално управление на архивите и регистъра, Държавна печатна служба на САЩ.)

# **Предупреждение на ФКК относно радиочестотно облъчване**

**ПРЕДУПРЕЖДЕНИЕ**! Промени или модификации, които не са одобрени изрично от страната отговаряща за съвместимостта, могат да отнемат правата на потребителя да използва оборудването. "Производителят декларира, че това устройство е ограничено до канали от 1 до 11 в рамките на честоти от 2.4GHz чрез софтуер за САЩ."

Това оборудване отговаря на изискванията на FCC за ограниченията, отнасящи се до неконтролирана среда. За да подсигурите спазване на изискванията на FCC за радиочестотно облъчване, избягвайте преки контакти с предавателната антена по време на предаване. Крайните потребители трябва да спазват специфичните инструкции за експлоатация, за да работят в съответствие с указанията за излагане на радиочестоти.

### **Безжични работни канали за различни райони**

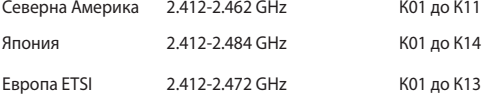

# **Предупреждения на UL за безопасност**

Задължителни за стандарта UL 1459, чийто предмет са далекосъобщителни (телефонни) съоръжения, които се включват чрез електричество в далекосъобщителна мрежа с работно напрежение спрямо земята, което не надвишава максимум от 200V, 300V вариации на амплитудата и 105V rms, и които са инсталирани или ползвани в съответствие с Националния закон за електричеството на САЩ (NFPA 70).

Когато използвате модема на Notebook PC, трябва да следвате основни изисквания за безопасност, за да намалите риска от пожар, токов удар и нараняване, включително и следните:

- Не използвайте Notebook PC в близост до вода, например близо до вана, мивка, кухненска мивка, мокро помещение или в близост до басейн.
- Не използвайте Notebook PC по време на гръмотевична буря. Може да има известен риск от токов удар поради светкавица.
- Не използвайте използвайте Notebook PC при изтичане на газ.

Изисквания на UL 1642 отнасящи се до основни (непрезареждаеми) и второстепенни (презареждаеми) литиеви батерии като захранване в продукти. Тези батерии съдържат метален литий или литиева сплав, или литиев йон и може да се състоят от единична електрохимична клетка или две или повече клетки, свързани последователно, паралелно или по двата начина, които преобразуват химическа енергия в електрическа чрез необратима или обратима химична реакция.

- Не излагайте батерията на Notebook PC на огън, зашото може да се взриви. Проверете местните разпоредби за евентуални специални изисквания за изхвърляне на батериите, за да се намали риска от нараняване поради запалване или експлозия.
- Неизползвайте захранващи адаптери или батерии от други устройства, за да намалите опасността от физическо нараняване поради огън или избухване. Използвайте само адаптери одобрени от UL и батериите предоставени от производителя или одобрени търговски представители.

### **Изискване за електрическа безопасност**

С продукти с напрежение по-голямо от 6А и тегло повече от 3кг трябва да използвате захранващи кабели по-големи или равни на: H05VV-F, 3G, 0.75mm<sup>2</sup> или H05VV-F, 2G, 0.75mm<sup>2</sup>.

### **Бележки относно ТВ тунери**

Бележка до техника, инсталиращ CATV системата - Кабелната разпределителна система трябва да бъде заземена в съответствие с ANSI/ NFPA 70 към Националния закон за електричеството на САЩ (NEC), по-точно раздел 820.93, Заземяване на външен проводящ екран на коаксиален кабел – инсталацията трябва да включва свързване на екрана на коаксиалния кабел със заземяването на входа на сградата.

# **REACH бележки**

Съобразено с регламента относно регистрацията, оценката, разрешаването и ограничаването на химикали (REACH). Химическите вещества в нашите продукти публикуваме на уеб сайта на ASUS REACH на адрес: http://crs.asus.com/english/ REACH.htm.

# **Декларация на Macrovision Corporation**

Този продукт има технология с авторски права защитена от патентното право в САЩ и други права свързани с интелектуалната собственост притежание на Macrovision Corporation и други. Използването на тази технология защитена от авторското право трябва да се одобри от Macrovision Corporation и е предназначена единствено за ползване в дома и други ограничени ползвания, освен ако друго не е било одобрено от Macrovision Corporation. "Обратното инженерство" и разглобяването се забраняват.

# **Предотвратяване на слухови увреждания**

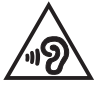

За да предотвратите слухови увреждания, не слушайте силен звук продължително време.

# **Предупредителни съобщения относно лития за северните страни (за литиево-йонни батерии)**

CAUTION! Danger of explosion if battery is incorrectly replaced. Replace only with the same or equivalent type recommended by the manufacturer. Dispose of used batteries according to the manufacturer's instructions. (English)

ATTENZIONE! Rischio di esplosione della batteria se sostituita in modo errato. Sostituire la batteria con un una di tipo uguale o equivalente consigliata dalla fabbrica. Non disperdere le batterie nell'ambiente. (Italian)

VORSICHT! Explosionsgefahr bei unsachgemäßen Austausch der Batterie. Ersatz nur durch denselben oder einem vom Hersteller empfohlenem ähnlichen Typ. Entsorgung gebrauchter Batterien nach Angaben des Herstellers. (German)

ADVARSELI! Lithiumbatteri - Eksplosionsfare ved fejlagtig håndtering. Udskiftning må kun ske med batteri af samme fabrikat og type. Levér det brugte batteri tilbage til leverandøren. (Danish)

VARNING! Explosionsfara vid felaktigt batteribyte. Använd samma batterityp eller en ekvivalent typ som rekommenderas av apparattillverkaren. Kassera använt batteri enligt fabrikantens instruktion. (Swedish)

VAROITUS! Paristo voi räjähtää, jos se on virheellisesti asennettu. Vaihda paristo ainoastaan laitevalmistajan sousittelemaan tyyppiin. Hävitä käytetty paristo valmistagan ohjeiden mukaisesti. (Finnish)

ATTENTION! Il y a danger d'explosion s'il y a remplacement incorrect de la batterie. Remplacer uniquement avec une batterie du mêre type ou d'un type équivalent recommandé par le constructeur. Mettre au rebut les batteries usagées conformément aux instructions du fabricant. (French)

ADVARSEL! Eksplosjonsfare ved feilaktig skifte av batteri. Benytt samme batteritype eller en tilsvarende type anbefalt av apparatfabrikanten. Brukte batterier kasseres i henhold til fabrikantens instruksjoner. (Norwegian)

標準品以外の使用は、危険の元になります。交換品を使用する場合、製造者 に指定されるものを使って下さい。製造者の指示に従って処理して下さい。 (Japanese)

ВНИМАНИЕ! При замене аккумулятора на аккумулятор иного типа возможно его возгорание. Утилизируйте аккумулятор в соответствии с инструкциями производителя. (Russian)

### **Информация за безопасност отнасяща се за оптичните устройства**

### **Информация за безопасност при работа с лазер**

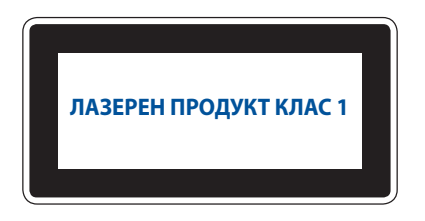

**ПРЕДУПРЕЖДЕНИЕ!** За да предотвратите излагане на лазера на оптичното устройство, не се опитвайте да демонтирате или поправяте оптичното устройство сами. За Ваша безопасност, свържете се с професионален техник за помощ.

### **Етикет съдържащ предупреждение**

**ПРЕДУПРЕЖДЕНИЕ:** ВНИМАНИЕ! НЕВИДИМО ЛАЗЕРНО ИЗЛЪЧВАНЕ, КОГАТО УСТРОЙСТВОТО Е ОТВОРЕНО. НЕ СЕ ВГЛЕЖДАЙТЕ В ЛЪЧА И НЕ ГЛЕДАЙТЕ ДИРЕКТНО С ПОМОЩТА НА ОПТИЧНИ ИНСТРУМЕНТИ.

### **Разпоредби на Националния център по радиология**

Националният център по радиология (CDRH) на САЩ. Разпоредби на Агенцията за храни и лекарства отнасящи се за лазерни продукти от 2 август, 1976. Тези разпоредби се отнасят за лазерни продукти произведени след 1 август, 1976. Съвместимостта е задължителна за продукти предлагани в САЩ.

**ПРЕДУПРЕЖДЕНИЕ:** Използването на контрол и настройки или извършването на процедури различни от посочените тук и в упътването за инсталиране на лазерния продукт, могат да доведат до опасно облъчване.

# **CTR 21 одобрение (за Notebook PC с вграден модем)**

#### **Danish**

»Udstyret er i henhold til Rådets beslutning 98/482/EF EU-godkendt til at blive opkoblet på de offentlige telefonnet som enkeltforbundet terminal. På grund af forskelle mellem de offentlige telefonnet i de forskellige lande giver godkendelsen dog ikke i sig selv ubetinget garanti for, at udstyret kan fungere korrekt på samtlige nettermineringspunkter på de offentlige telefonnet.

I tilfælde af problemer bør De i første omgang henvende Dem til leverandøren af udstyret.«

#### **Dutch**

"Dit apparaat is goedgekeurd volgens Beschikking 98/482/EG van de Raad voor de pan-Europese aansluiting van enkelvoudige eindapparatuur op het openbare geschakelde telefoonnetwerk (PSTN). Gezien de verschillen tussen de individuele PSTN's in de verschillende landen, biedt deze goedkeuring op zichzelf geen onvoorwaardelijke garantie voor een succesvolle werking op elk PSTN-netwerkaansluitpunt.

Neem bij problemen in eerste instantie contact op met de leverancier van het apparaat.".

#### **English**

The equipment has been approved in accordance with Council Decision 98/482/EC for pan-European single terminal connection to the public switched telephone network (PSTN). However, due to differences between the individual PSTNs provided in different countries, the approval does not, of itself, give an unconditional assurance of successful operation on every PSTN network termination point.

In the event of problems, you should contact your equipment supplier in the first instance.'

#### **Finnish**

"Tämä laite on hyväksytty neuvoston päätöksen 98/482/EY mukaisesti liitettäväksi yksittäisenä laitteena vleiseen kytkentäiseen puhelinverkkoon (PSTN) EU:n jäsenvaltioissa. Eri maiden vleisten kytkentäisten puhelinverkkojen välillä on kuitenkin eroja, joten hyväksyntä ei sellaisenaan takaa häiriötöntä toimintaa kaikkien vleisten kytkentäisten puhelinverkkoien liityntäpisteissä.

Ongelmien ilmetessä ottakaa viipymättä yhteyttä laitteen toimittajaan."

#### **French**

«Cet équipement a recu l'agrément, conformément à la décision 98/482/CE du Conseil, concernant la connexion paneuropéenne de terminal unique aux réseaux téléphoniques publics commutés (RTPC). Toutefois, comme il existe des différences d'un pays à l'autre entre les RTPC. l'agrément en soi ne constitue pas une garantie absolue de fonctionnement optimal à chaque point de terminaison du réseau RTPC.

En cas de problème, vous devez contacter en premier lieu votre fournisseur.»

#### **German**

"Dieses Gerät wurde gemäß der Entscheidung 98/482/EG des Rates europaweit zur Anschaltung als einzelne Endeinrichtung an das öffentliche Fernsprechnetz zugelassen. Aufgrund der zwischen den öffentlichen Fernsprechnetzen verschiedener Staaten bestehenden Unterschiede stellt diese Zulassung an sich jedoch keine unbedingte Gewähr für einen erfolgreichen Betrieb des Geräts an jedem Netzabschlußnunkt dar.

Falls beim Betrieb Probleme auftreten, sollten Sie sich zunächst an ihren Fachhändler wenden."

#### **Greek**

«Ο εξοπλισμός έγει εγκριθεί για πανευρωπαϊκή σύνδεση μεμονωμέου τερματικού με το δημόσιο τηλεφώνικό δίκτυο μεταγωγής (PSTN), σύμφωνα με την απόφαση 98/482/ΕΚ του Συμβουλίου· ωστόσο, επειδή υπάρχουν διαφορές μεταξύ των επιμέρους PSTN που παρέχονται σε διάφορες χώρες, η έγκριση δεν παρέγει αφ' εαυτής ανεπιφύλακτη εξασφάλιση επιτυχούς λειτουργίας σε κάθε σημείο απόληξης του δικτύου PSTN.

Εάν ανακύψουν προβλήματα, θα πρέπει κατ' αρχάς να απευθύνεστε στον προμηθευτή του εξοπλισμού  $\sigma ac$ 

#### **Italian**

«La presente apparecchiatura terminale è stata approvata in conformità della decisione 98/482/CE del Consiglio per la connessione paneuropea come terminale singolo ad una rete analogica PSTN. A causa delle differenze tra le reti dei differenti paesi, l'approvazione non garantisce però di per sé il funzionamento corretto in tutti i punti di terminazione di rete PSTN.

In caso di problemi contattare in primo luogo il fornitore del prodotto.»

#### **Portuguese**

«Este equipamento foi aprovado para ligação pan-europeia de um único terminal à rede telefónica pública comutada (RTPC) nos termos da Decisão 98/482/CE. No entanto, devido às diferencas existentes entre as RTPC dos diversos países, a aprovação não garante incondicionalmente, por si só, um funcionamento correcto em todos os pontos terminais da rede da RTPC.

Em caso de problemas, deve entrar-se em contacto, em primeiro lugar, com o fornecedor do equipamento.»

#### **Spanish**

«Este equipo ha sido homologado de conformidad con la Decisión 98/482/CE del Consejo para la conexión paneuropea de un terminal simple a la red telefónica pública conmutada (RTPC). No obstante, a la vista de las diferencias que existen entre las RTPC que se ofrecen en diferentes países, la homologación no constituve por sí sola una garantía incondicional de funcionamiento satisfactorio en todos los puntos de terminación de la red de una RTPC.

En caso de surgir algún problema, procede ponerse en contacto en primer lugar con el proveedor del equipo.».

#### **Swedish**

"Utrustningen har godkänts i enlighet med rådets beslut 98/482/EG för alleuropeisk anslutning som enskild terminal till det allmänt tillgångliga kopplade telenätet (PSTN). På grund av de skillnader som finns mellan telenätet i olika länder utgör godkännandet emellertid inte i sig självt en absolut garanti för att utrustningen kommer att fungera tillfredsställande vid varje telenätsanslutningspunkt.

Om problem uppstår bör ni i första hand kontakta leverantören av utrustningen."

# **Продукт, съвместим с ENERGY STAR**

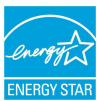

ENERGY STAR е програма на Агенцията за защита на околната среда на САЩ и на Министерството на енергетиката на САЩ, с която те ни помагат да спестяваме пари и да предпазваме околната среда чрез енергийноефективни продукти и практики.

Всички продукти на ASUS с логото ENERGY STAR отговарят на стандарта ENERGY STAR и енергоспестяващата функция е активирана по

подразбиране. Мониторът и компютърът автоматично преминават в режим "Сън" при липса на активност 10 и 30 минути. За да събудите компютъра, щракнете с мишката или натиснете произволен клавиш на клавиатурата.

Моля, посетете http://www.energystar.gov/powermanagement за подробна информация относно управлението на консумация на енергия и ползите за околната среда. Освен това можете също така да посетите http://www. energystar.gov, за да прочетете повече информация за съвместната програма ENERGY STAR.

**ЗАБЕЛЕЖКА:** Energy Star НЕ се поддържа на продукти с Freedos и Linux.

# **Съвместимост със законите за опазване на околната среда и Декларация**

ASUS следва концепцията за екологичен дизайн и производство на своите продукти и прави всичко възможно във всеки един етап от живота си, продуктите на ASUS да отговарят на нормите за опазване на околната среда. В допълнение, ASUS публикува информация, основана на изискванията на съответните разпоредби.

Вижте http://csr.asus.com/english/Compliance.htm за повече информация за изискванията на разпоредбите, които ASUS спазва:

**JIS-C-0950 Декларация на материалите в Япония EU REACH SVHC Korea RoHS**

# **ASUS рециклиране / Обратно приемане**

Програмите на ASUS за обратно приемане и рециклиране на продукти се основават на нашето старание да отговаряме на най-високите стандарти за опазване на околната среда. Вярваме в предоставянето на решения на Вас, за да можете да рециклирате нашите продукти, батерии и други компоненти, както и опаковъчните материали.

Посетете http://csr.asus.com/english/Takeback.htm, за да видите подробна информация за рециклирането в друг регион.

### **Информация за покритието**

**ВАЖНО!** С цел електрическа изолация и поддържане на електрическата безопасност е нанесено покритие върху корпуса на Notebook PC, освен от двете страни, където се намират входовете и изходите на компютъра.

### **Опростена декларация за съответствие на ЕС**

С настоящото ASUSTek Computer Inc. декларира, че това устройство е в съответствие със съществените изисквания и другите приложими постановления на свързаната Директива 2014/53/EC. Пълният текст на ЕС декларация за съвместимост е достъпен на адрес https://www.asus.com/support/.

WiFi, работеща в диапазон 5150-5350MHz, трябва да се ограничи до употреба на закрито за страните, посочени в таблицата по-долу:

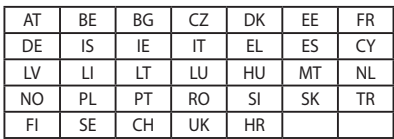

 $\epsilon$ 

# **Таблица с RED RF изходна мощност RTL8723BE**

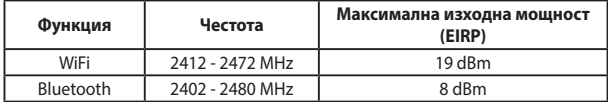

# **QCNFA335**

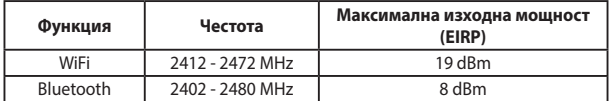

### **8265NGW**

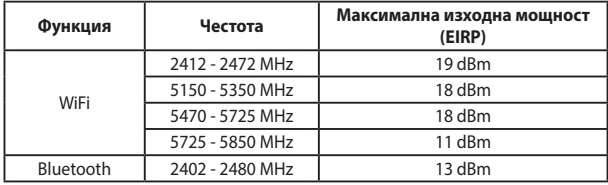